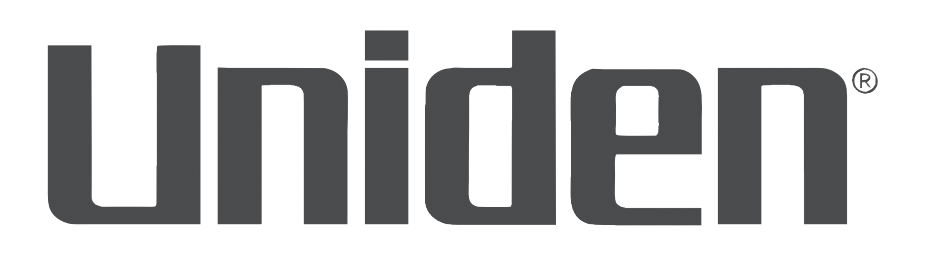

# UNIDEN ProSERIES USER'S GUIDE

*This User's Guide applies to the following models:*

PRO800N2-4K PRO1600N2-4K PRO3600N4-4K PRO6400N0-4K PRO12800N0-4K PRO800N2-5MP PRO1600N3-5MP Uniden surveillance products are not manufactured and/or sold with the intent to be used for illegal purposes. Uniden expects consumer's use of these products to be in compliance with all local, state, and federal law. For further information on video surveillance and audio recording legal requirements, please consult your local, state and federal officials.

Uniden constantly works on improving our products. This includes updating our documentation with the latest firmware changes. Go to www.uniden.com to find the latest version of all documentation.

© 2018 Uniden America Corporation All rights reserved.

# **CONTENTS**

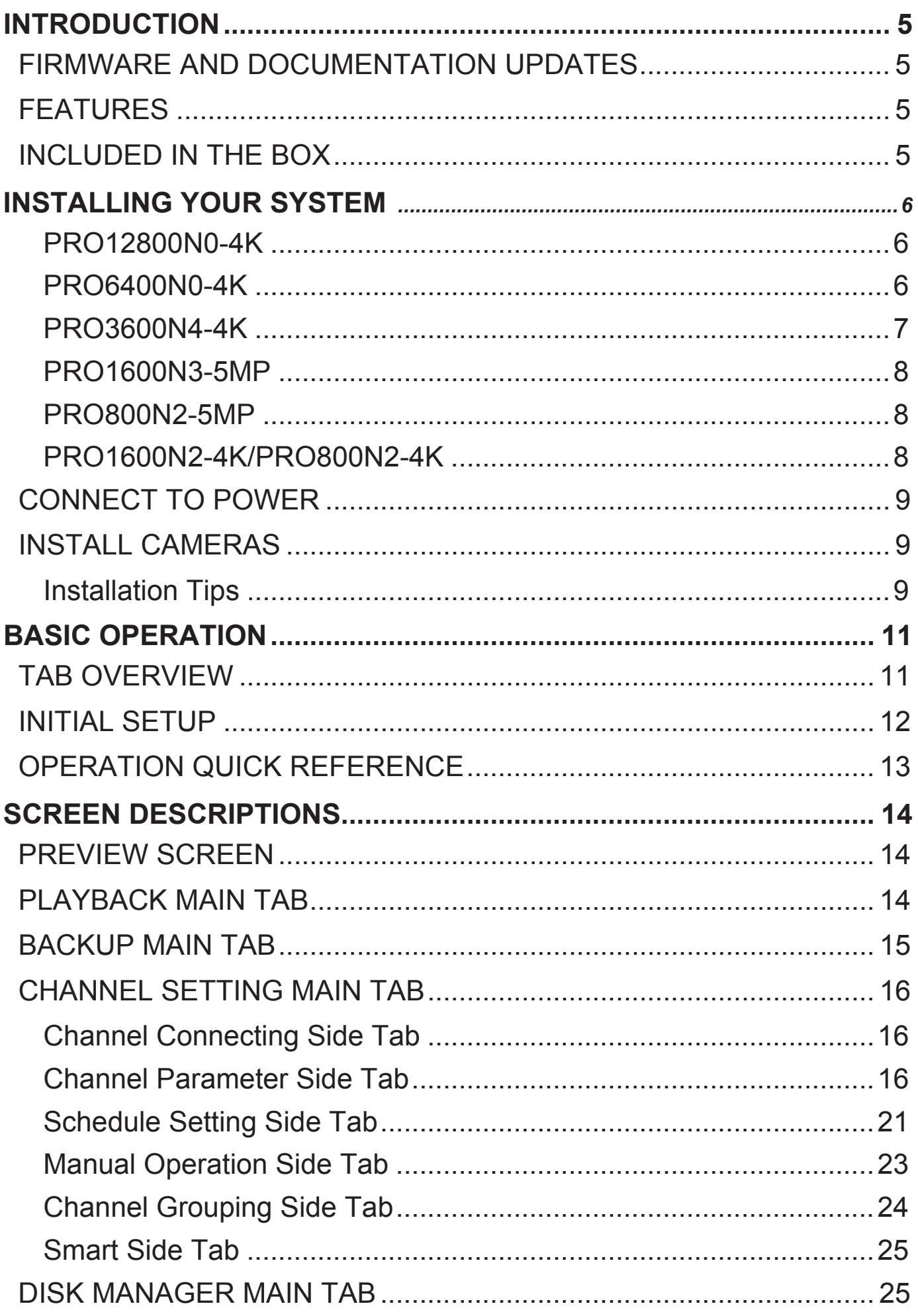

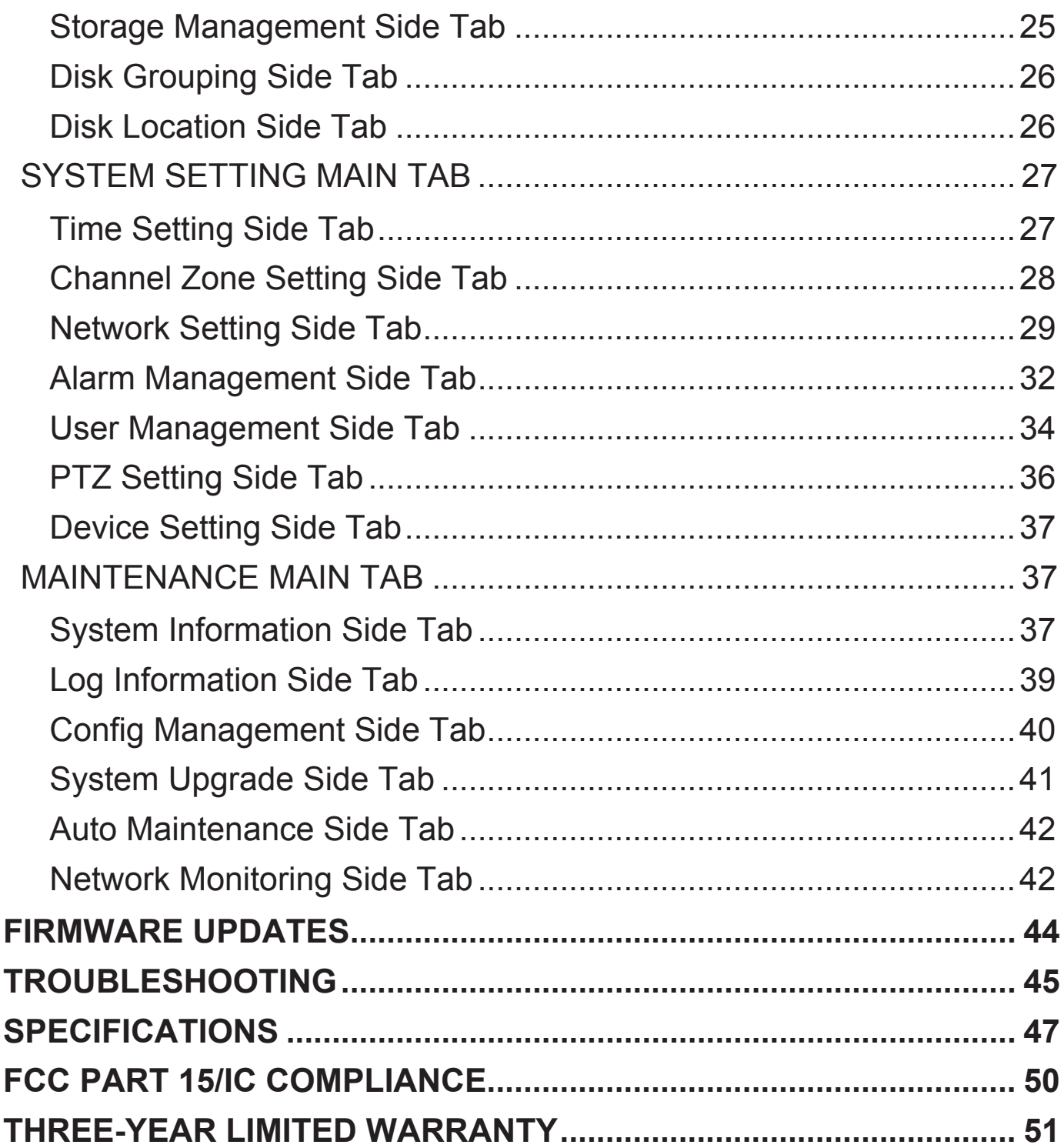

# **INTRODUCTION**

This User's Guide provides basic instructions to install the NVR receiver and more detailed firmware operation information. A series of informational articles can also be found at support. uniden.com/Pro-series.

# **FIRMWARE AND DOCUMENTATION UPDATES**

Because Uniden strives to provide the latest technology and quality in all of its products, firmware updates may be available with no prior notice. Check for updates at support.uniden.com/prosupport. Update the firmware manually either locally or remotely through a web browser.

# **FEATURES**

The NVR provides a high-performace security network using a standard H.264 video compressed format. It can be used as a stand alone device or online as a part of a video surveillance network. With its professional network video surveillance software, it supports:

- Real-time recording up to 30 fps per channel.
- 24/7 surveilance-grade hard drive.
- Continuous, scheduled, and motion recording.
- H.264/H265 video compression.
- PTZ cameras supported, and can be remotely controlled through a mobile app.
- Accurate time stamps with NTP & daylight savings time.
- Digital zoom in live view and playback.
- HDMI video output with VGA on specific models.
- USB backup to connected USB devices and flash drives.
- Upgradeable firmware.
- Supports Internet Explorer, Safari, Chrome, and FireFox.
- Free Uniden ProSeries Mobile App (iOS and Android compatible) with live viewing, playback, video recording, and snapshot capability.
- Instant email alerts with attached snapshots.

# **INCLUDED IN THE BOX**

Hardware included varies according to the specific model. Check the box itself for a hardware list.

*If any items are missing or damaged, visit www.uniden.com for assistance.*

## **QUICK START GUIDE ATTRIBUTES**

This Quick Start Guide may refer to specific screens in the procedures. The QSG follows these conventions:

- *Italic* text indicates a screen name, menu selection, etc. It is usually prefaced with "Select."
- **BOLD** text indicates an action, such as Save, Copy to, etc. It is usually prefaced with "Click."

# **INSTALLING YOUR SYSTEM**

## **PRO12800N0-4K**

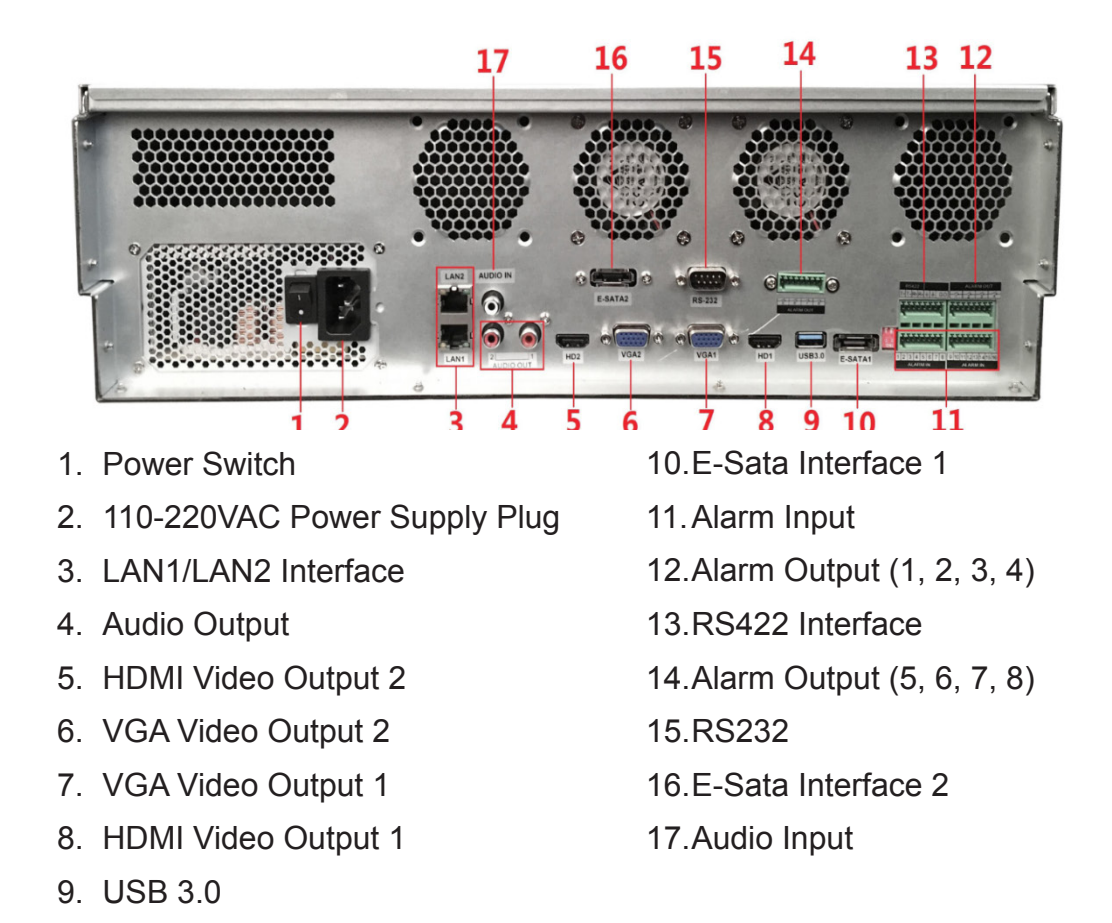

#### *Cameras connect to LAN1 (PoE gigabit network switch)*

#### **PRO6400N0-4K**

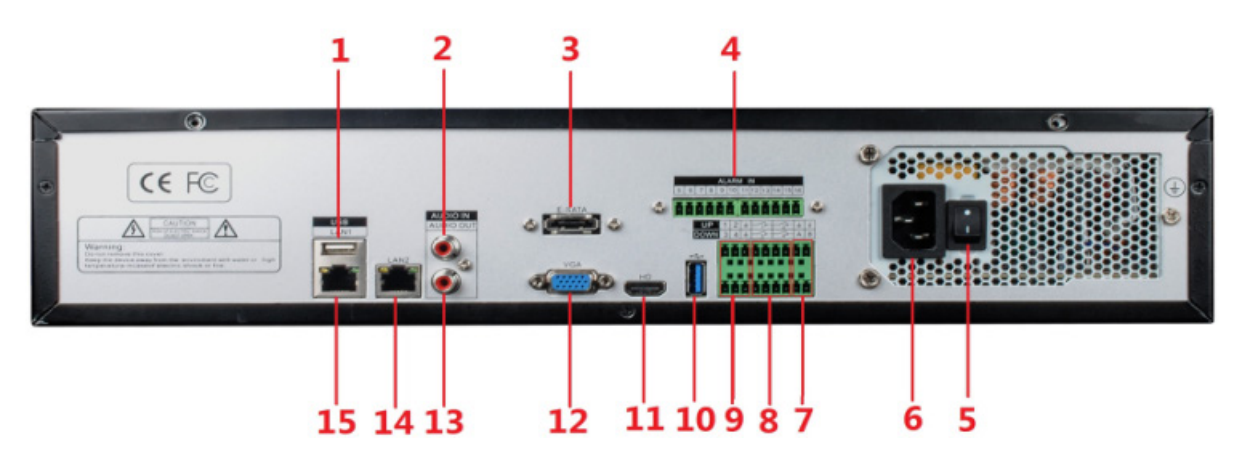

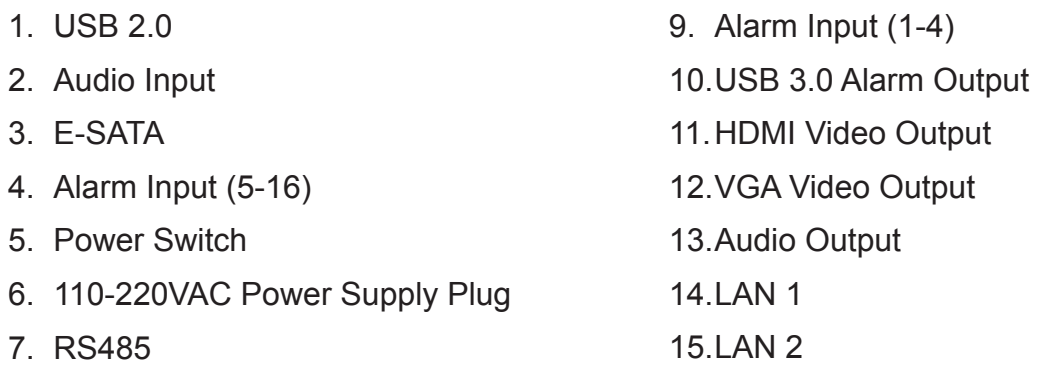

8. Alarm Output

*Cameras connect to LAN1 (PoE gigabit network switch)*

## **PRO3600N4-4K**

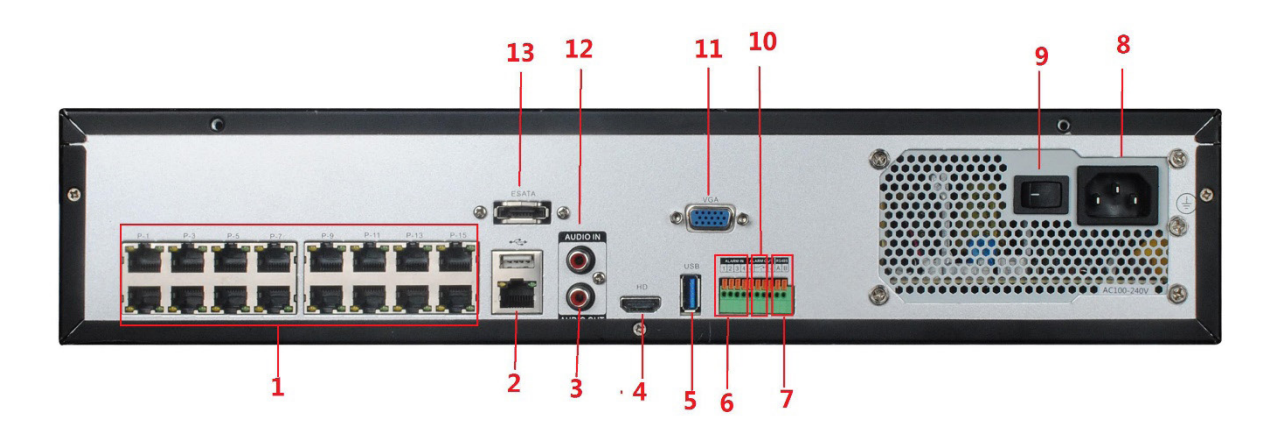

- 1. PoE Camera Ports
- 2. RJ45 Network Interface (LAN1)/ USB2.0
- 3. Audio Output
- 4. HDMI Video Output
- 5. USB 3.0
- 6. Alarm Input
- 7. Alarm Output
- 8. RS485 Interface
- 9. Power Switch
- 10.110-220VAC Power Supply Plug
- 11.VGA Video Output
- 12.Audio Input
- 13.E-SATA

*Cameras connect to LAN1 (PoE gigabit network switch)*

## **PRO1600N3-5MP**

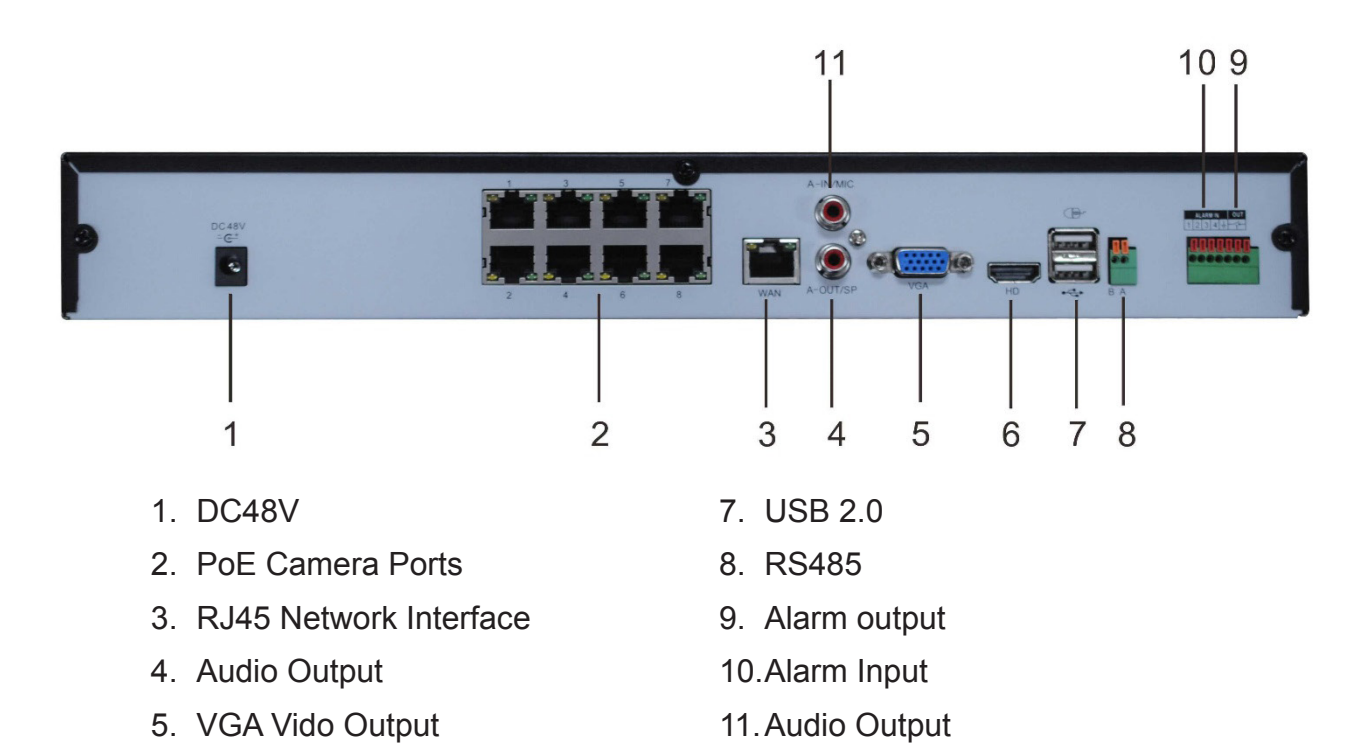

#### **PRO800N2-5MP**

6. HDMI Video Output

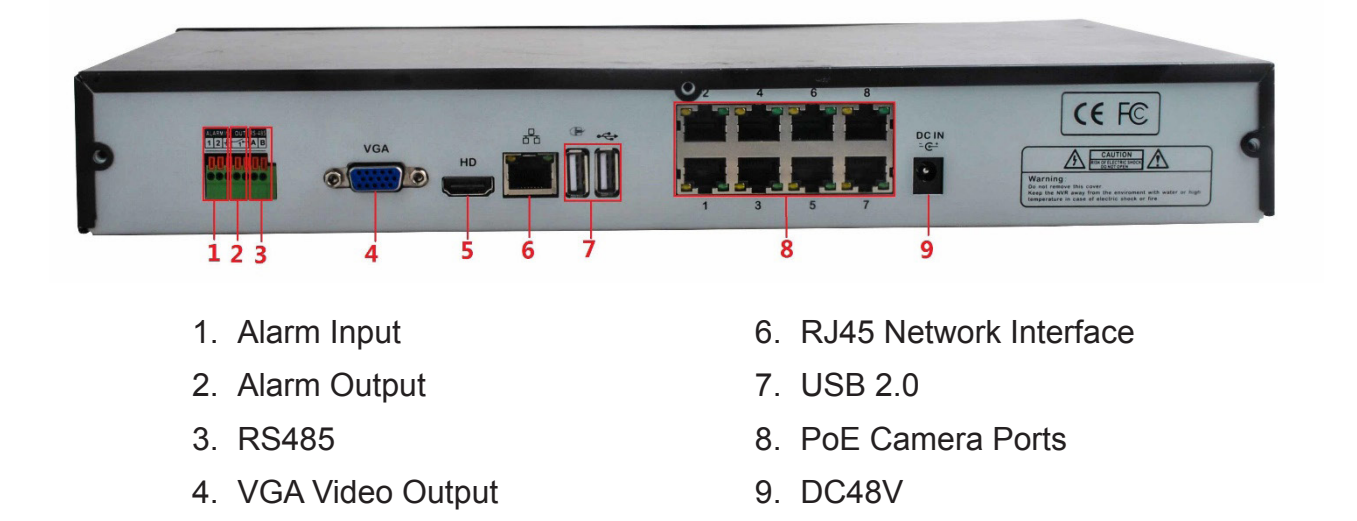

**PRO1600N2-4K/PRO800N2-4K**

5. HDMI Output

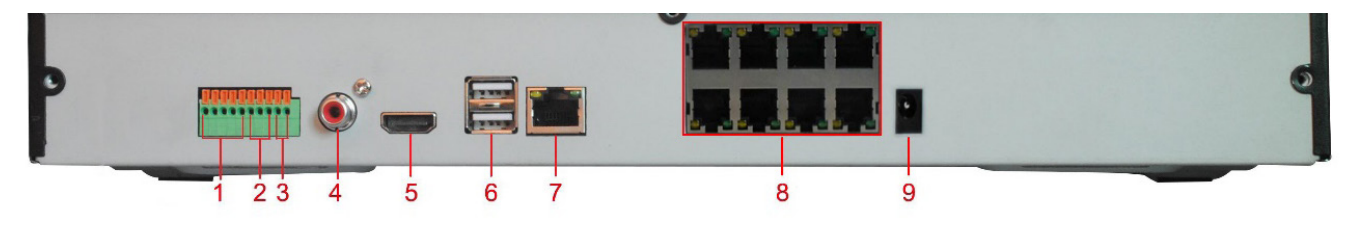

- 1. Alarm Input
- 2. Alarm Output
- 3. RS485
- 4. Audio Output
- 6. USB 2.0
- 7. RJ45 Network Interface
- 8. PoE Camera Ports
- 9. DC15V

5. HDMI Video Output

# **CONNECT TO POWER**

Connect the power cabling to an easily accessible AC socket outlet.

# **INSTALL CAMERAS**

*Video surveillance laws vary from state to state. Check local regulations to be sure you are operating in a legal manner.*

#### *See the IP Camera Installation Guide for detailed installation procedures.*

# **Installation Tips**

- When selecting an outside location for your cameras, keep in mind that most cameras are designed to operate between 14°F to 122°F (-10°C to 50°C) with a relative humidity of up to 95%. Avoid installing cameras in direct sunlight, and consider wind chill and other environmental factors, too.
- Mount the camera in an area that is visible, but out of reach. Route the wiring so it does not interfere with power or telephone/cable lines and it should not be where it could be easily cut. Create a plan for camera wire routing and for camera angle.
- Adjust the camera angle so that it covers an area with high traffic as needed. In "highrisk" locations, have more than one camera cover the same area. This provides camera redundancy if a vandal attempts to damage a camera.
- If you position cameras indoors, avoid pointing the camera at a glass window to see outside. This may result in a bright white ring in the night vision image because the light from the night vision LEDs may reflect off the window glass.
- If installed outdoors, the cable and all cable connections must be routed inside the wall.

Take the following placement suggestions under consideration:

- **Cabling Distance From NVR to Camera.** The video signal sent from the camera to the DVR is reduced over distance. The maximum distance allowed is 330 feet (100 meters). A 60 foot cable is included. If you need a cable longer than 60 feet, then use an RG59 cable (with suitable connectors).
- Do not submerge any camera.
- **Mounting.** Ensure the camera is mounted on a stable surface which is capable of supporting 5 times the weight of the camera.
- Avoid direct exposure to the weather. Cameras which are weatherproof may be mounted outside, such as under an eave or other overhang; however, the image will be affected by rain, etc., landing on the lens. Do not allow direct sunlight to land on the lens.

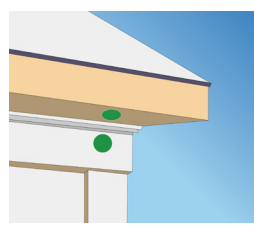

# **BASIC OPERATION**

The NVR Preview screen, which displays live video, acts as the network's "main" screen. From here, you can select an icon across the top of the screen to access other operations.

Many screens have several tabs on the screen. These tabs are referred to as Main tabs, Side tabs, and Top tabs. When referencing a specific screen progression, the text references Main tabs/Side tabs/Top tabs in that order. For example, the illustration below would be referenced as System Setting/Network Setting/Basic Setting.

# **TAB OVERVIEW**

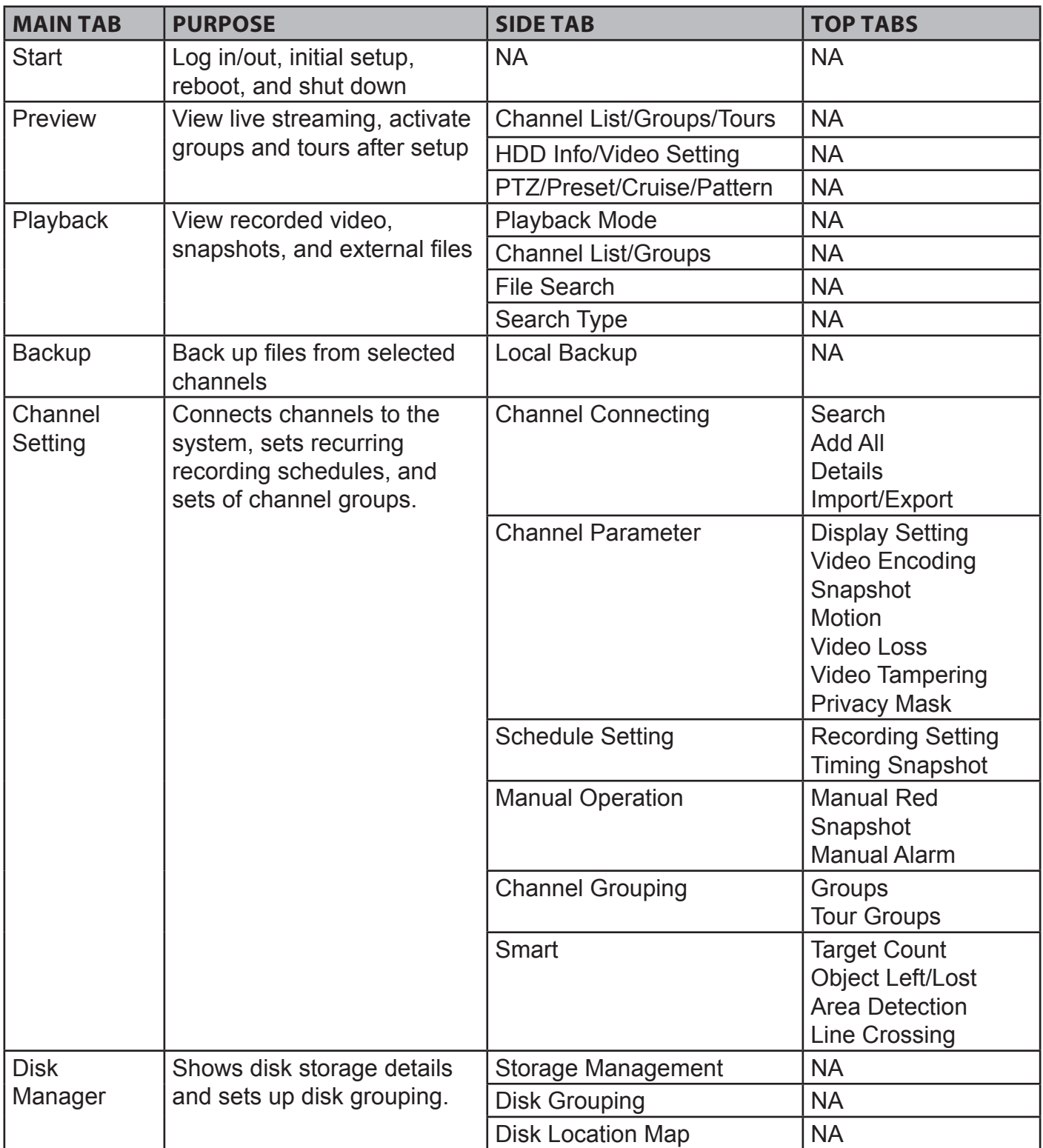

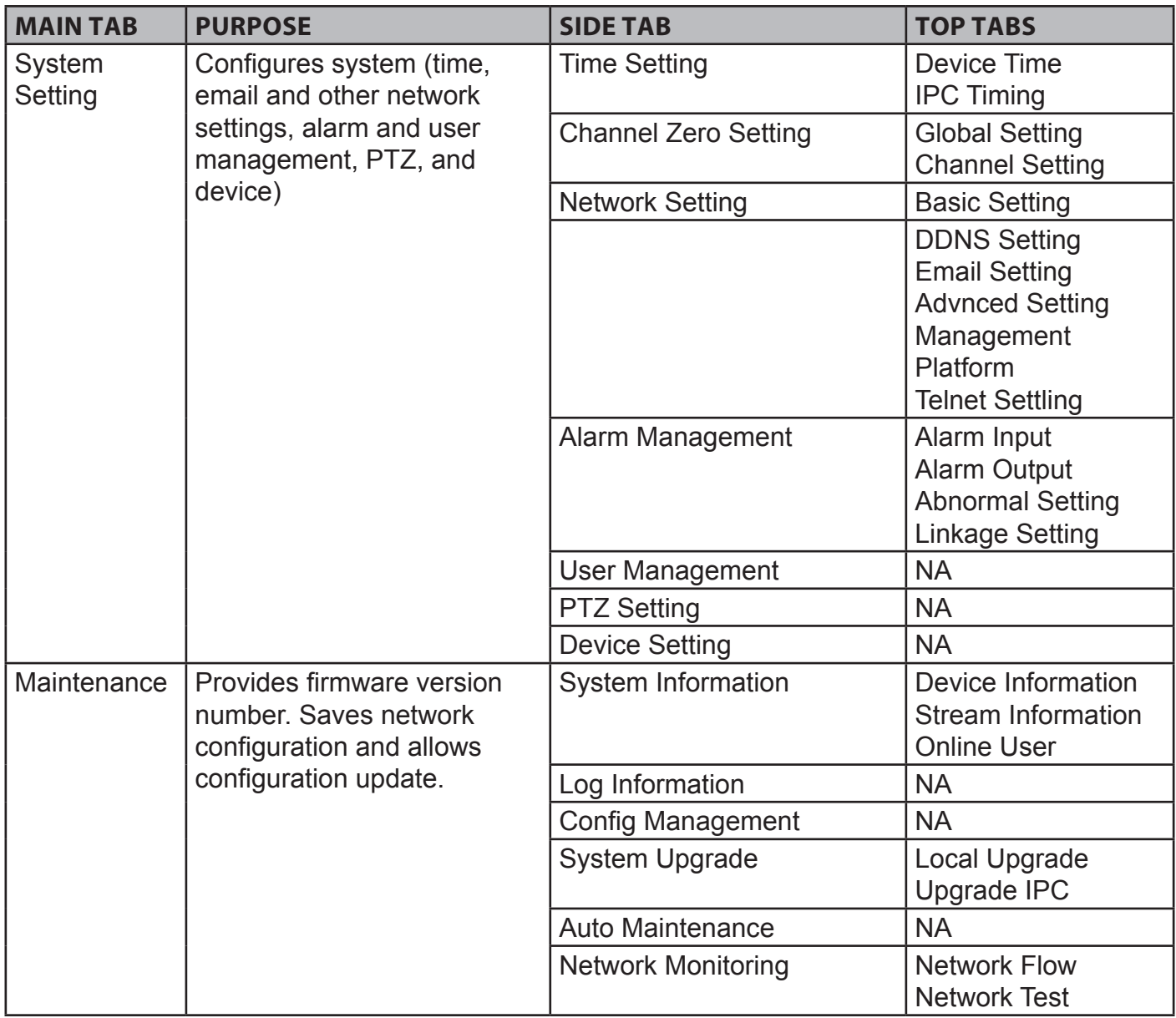

# **INITIAL SETUP**

- 1. Click the **interpret in the inter** *admin* (user name), skip password for now, and then click **Login**.
- 2. Click the **interpretatal interpretatal interpretatal in the interpretatal conducts** 2. Click the **interpretatal interpretatal 2.** configuration:
- *Language setting:* Default: ENGLISH; click **Next**.
- *Display setting:* Sreen resolution default: 1920x1080-P60; click **Next**.
- *Network setting:* Check *Network Card* dropdown list for *Network Card*. If you only have one LAN port, do not set a static IP address and leave DHCP enabled. If you have more than 1 LAN port, disable DHCP and write down the IP address, mask, and gateway that the DHCP server/router assigns. Click **Next**.
- *Uniden ProSeries:* QR codes display to download the Uniden ProSeries app. Apple QR code downloads app for iOS version and Android QR code downloads the Android version.
- 3. Check the *Next time no longer display* box in lower left corner. This series of screens will not display for further startups.
- 4. Click **Finish**. The Preview screen displays.

# **OPERATION QUICK REFERENCE**

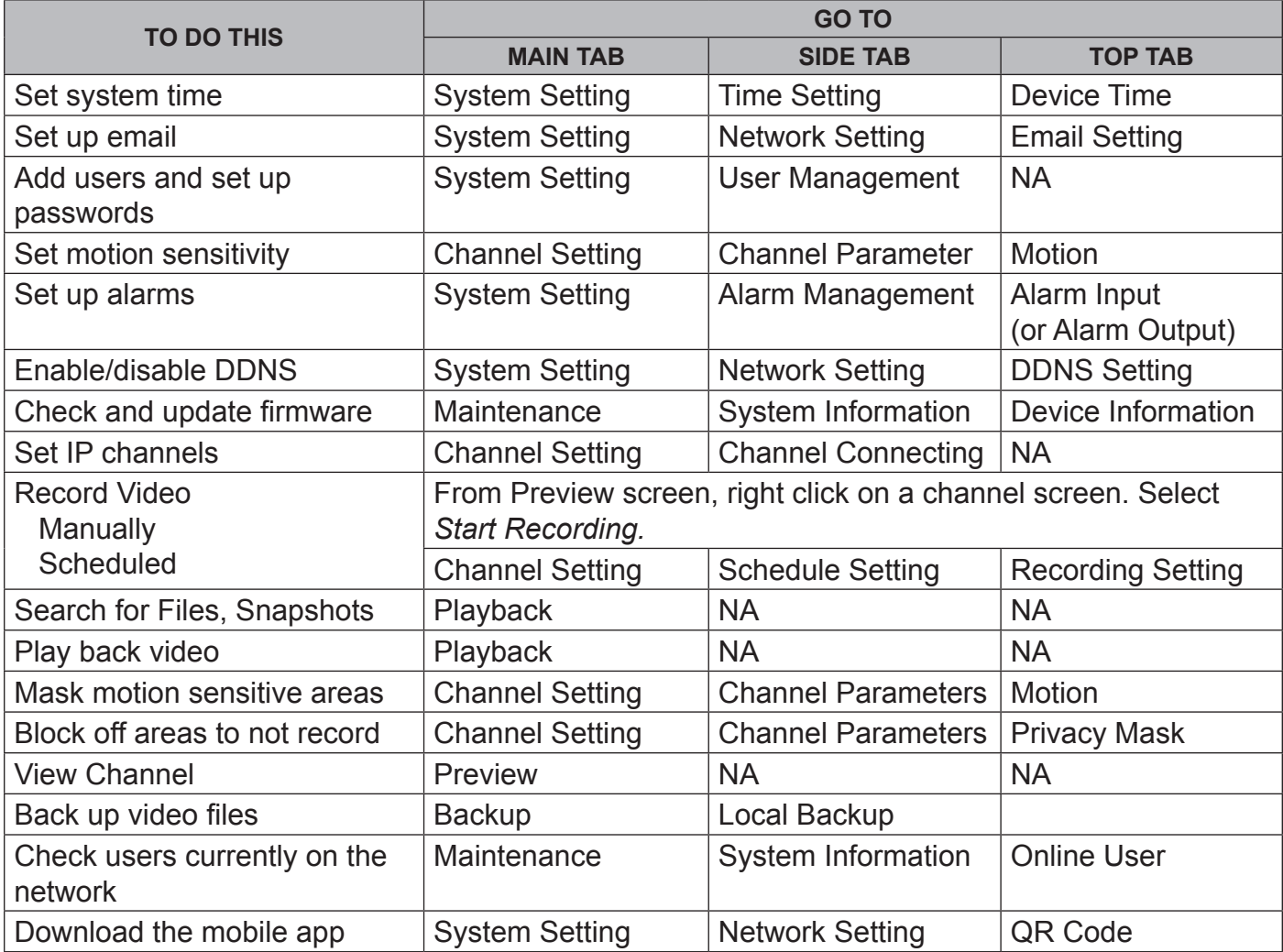

# **SCREEN DESCRIPTIONS**

## **PREVIEW SCREEN**

Select Preview; The Preview screen displays. This screen does not have Side, or Top tabs. However, various elements on the screen make operation easier

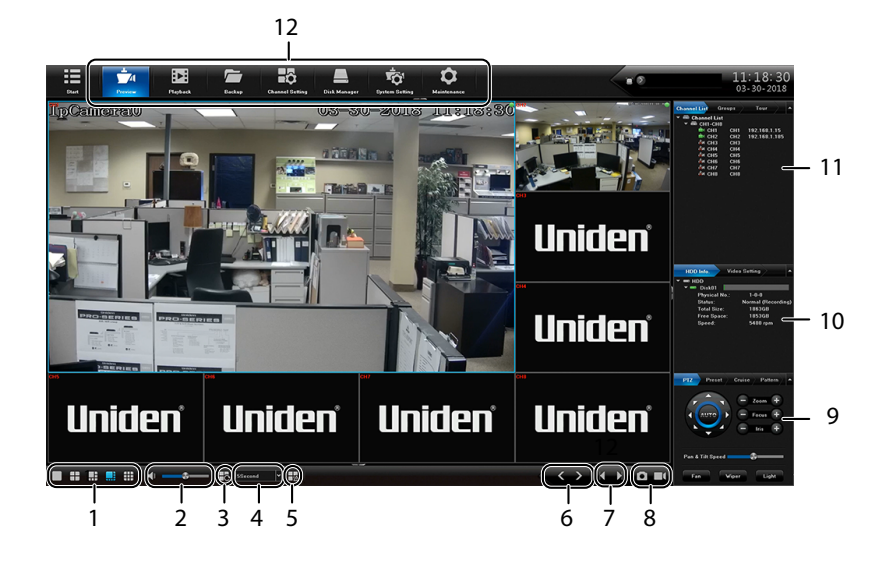

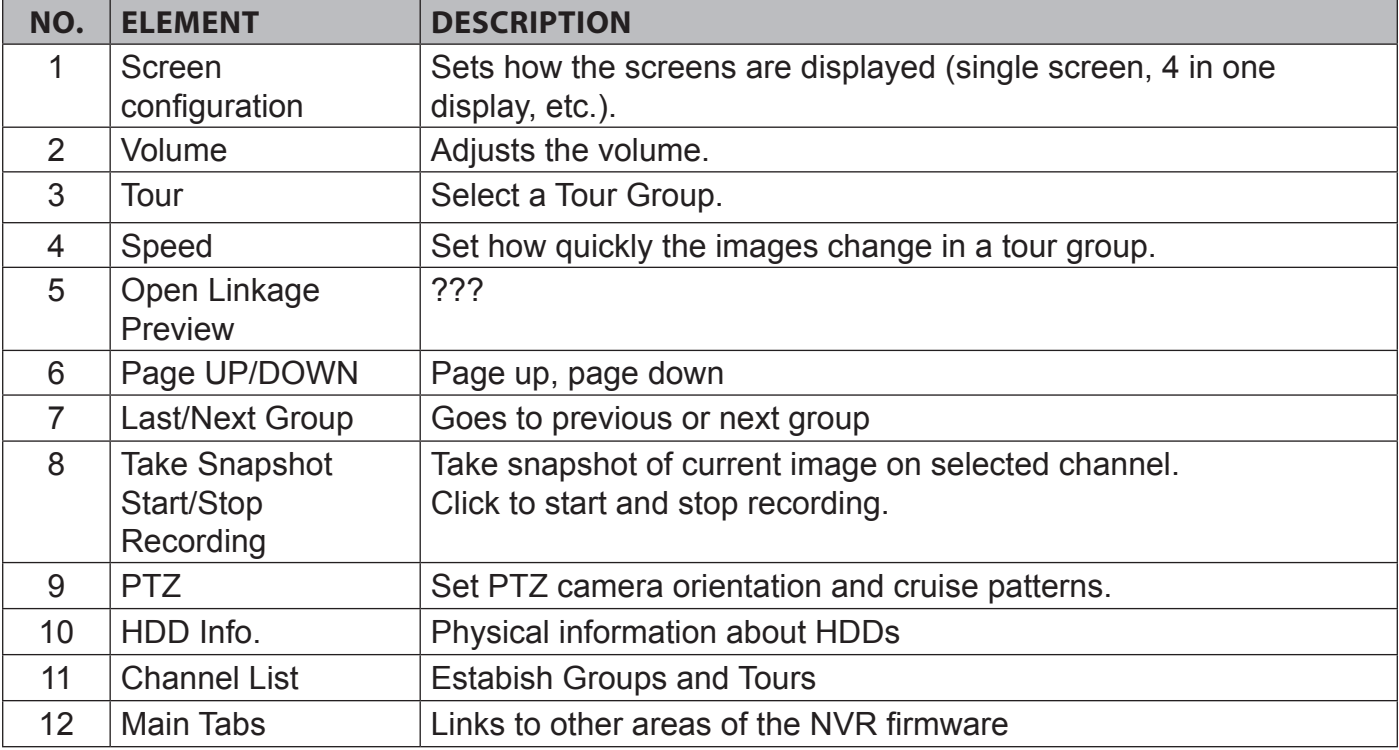

## **PLAYBACK MAIN TAB**

Use the Playback Main tab to select a channel. You can then play back a recorded files and view snapshots.

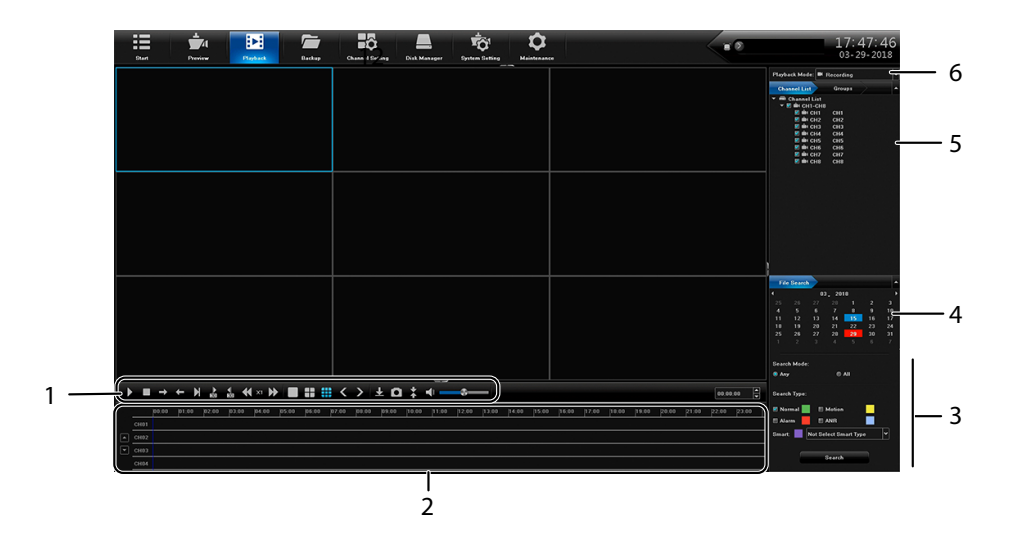

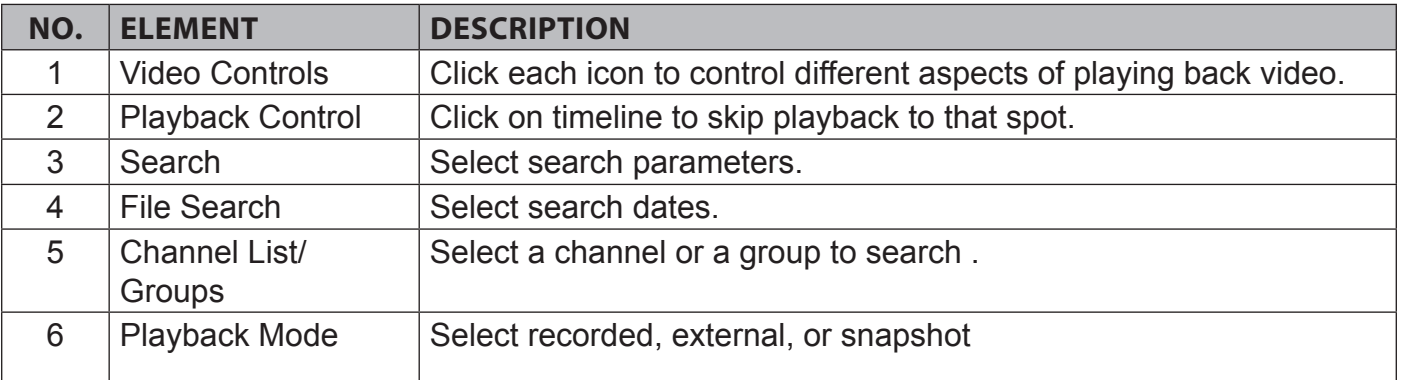

# **BACKUP MAIN TAB**

Use the Backup Main tab to select files to backup from 1 or more channels.

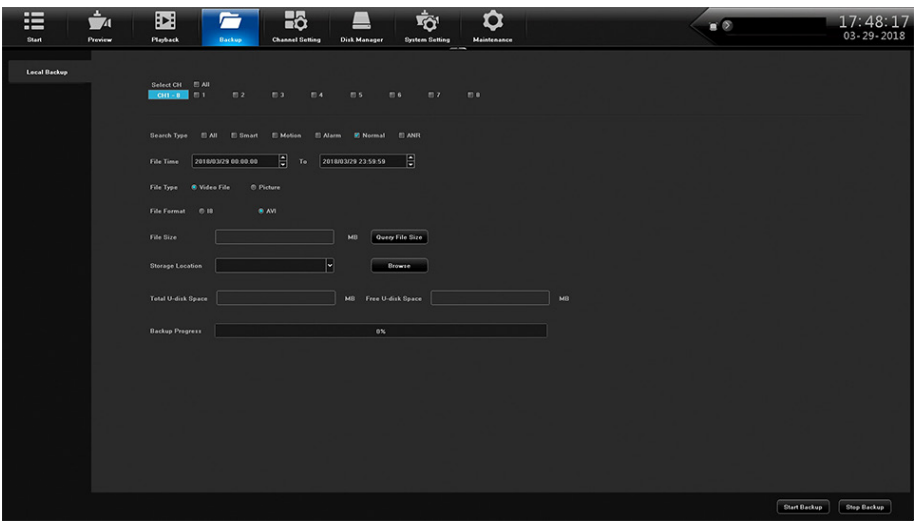

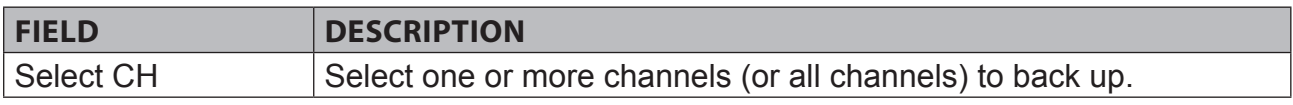

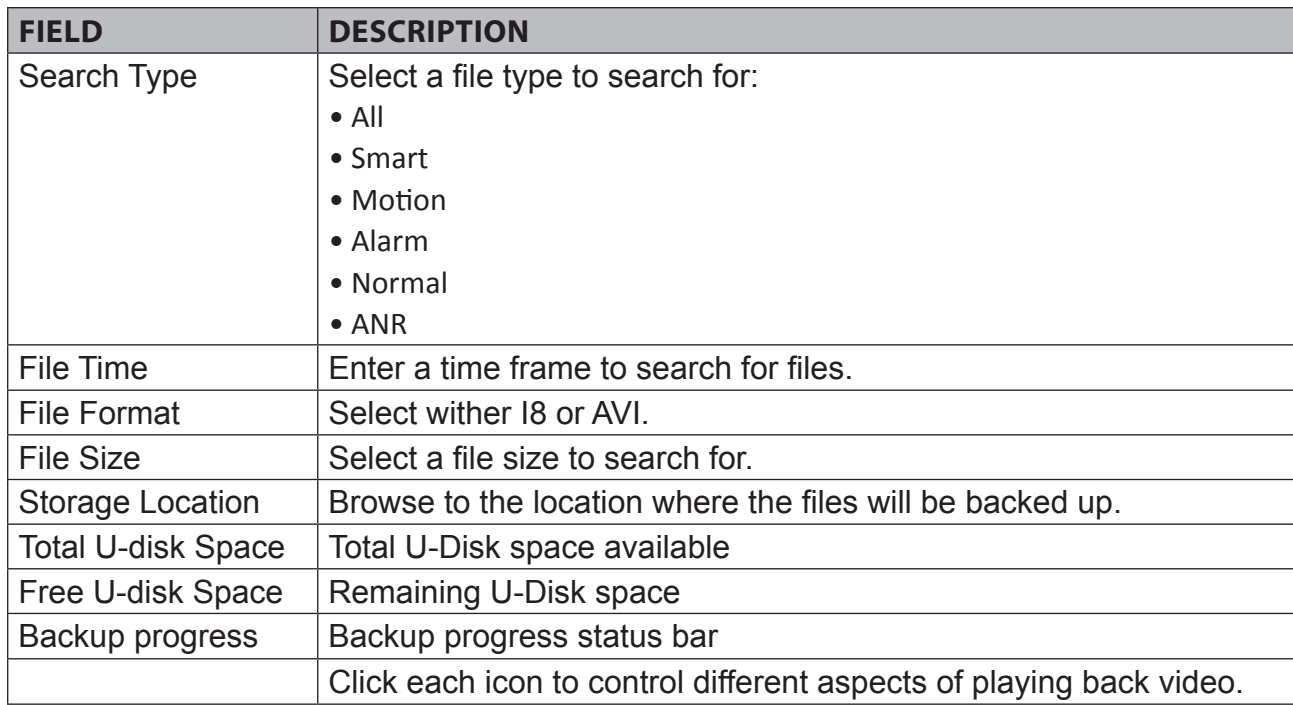

# **CHANNEL SETTING MAIN TAB**

The Channel Setting Main tab lets you add cameras to your network, set up automatic and manual recording schedules, and set up channel groups. It is comprised of the following side tabs:

- Channel Connecting
- Channel Parameter
- Schedule Setting
- Manual Operation
- Channel grouping

# **Channel Connecting Side Tab**

Use this tab to find cameras and connect them to your NVR.

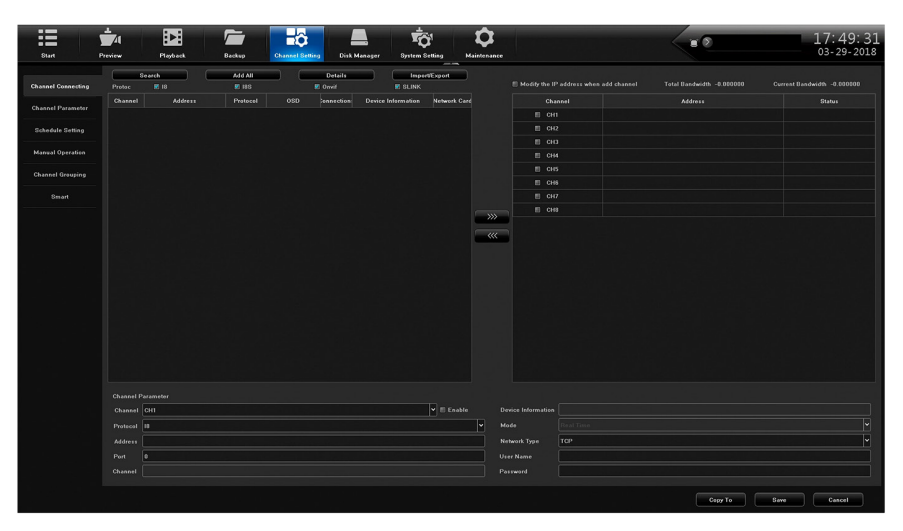

# **Channel Parameter Side Tab**

This side tab has 7 top tabs:

- Display Setting
- Video Encoding
- Snapshot
- Motion
- Video Loss
- Video Tampering
- Privacy Mask

# **Display Setting Top Tab**

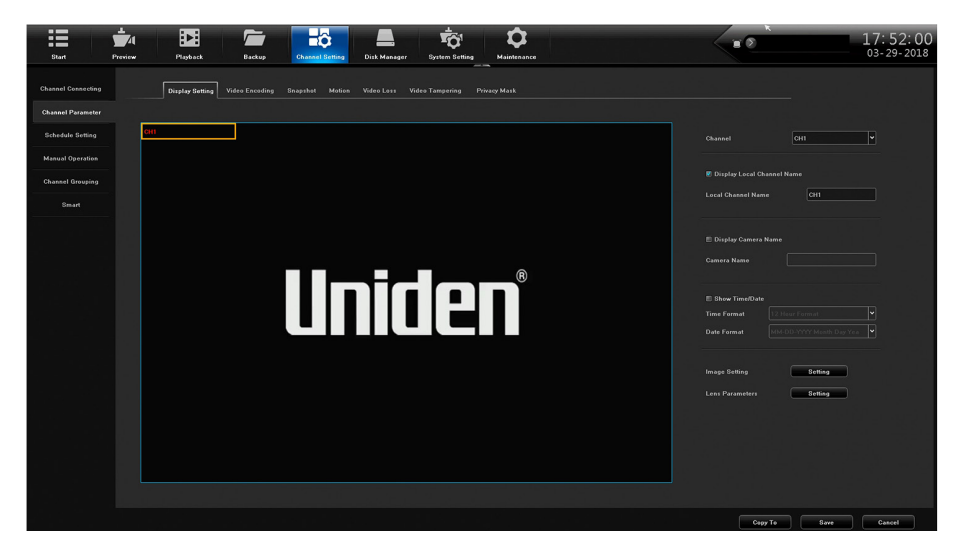

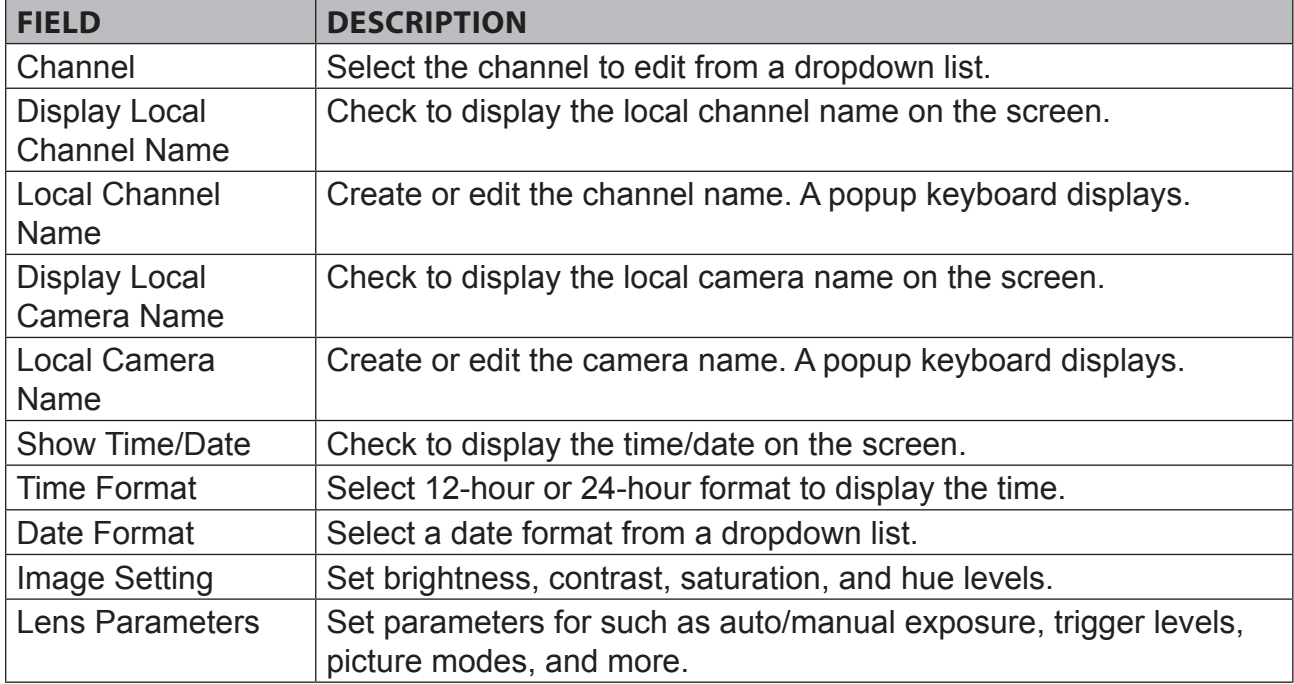

# **Video Encoding Top Tab**

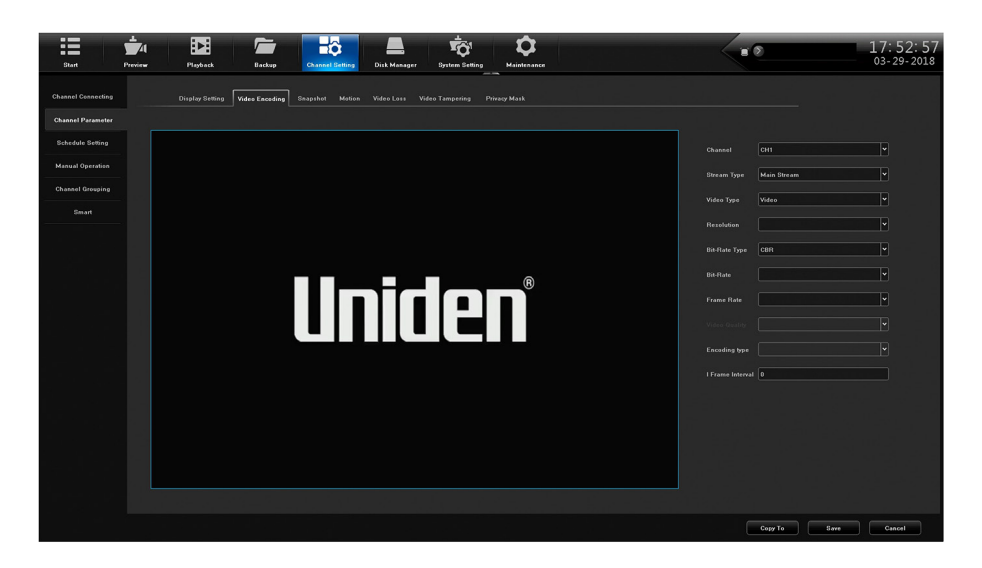

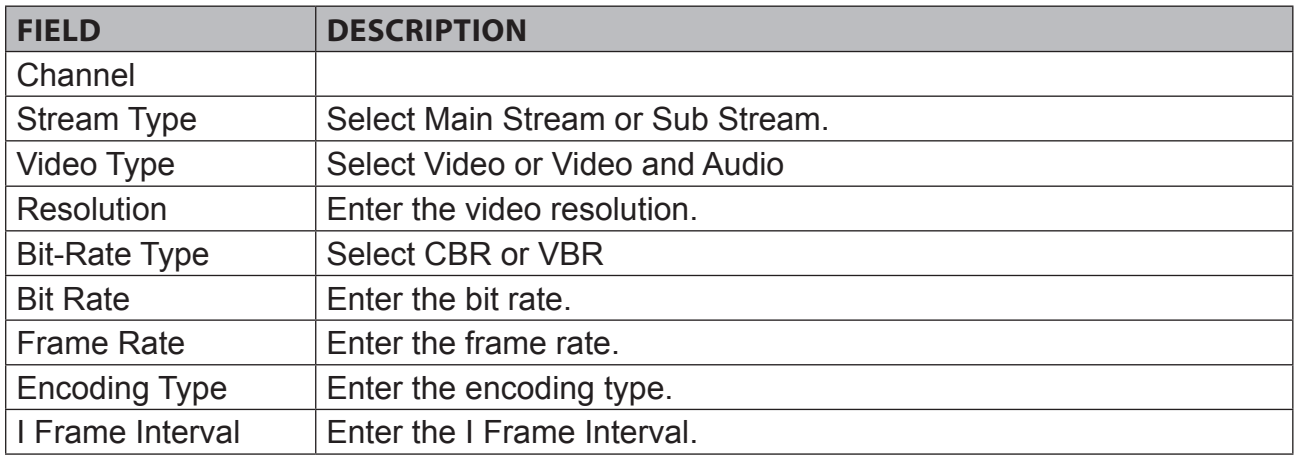

## **Snapshot Top Tab**

Set up snapshot parameters.

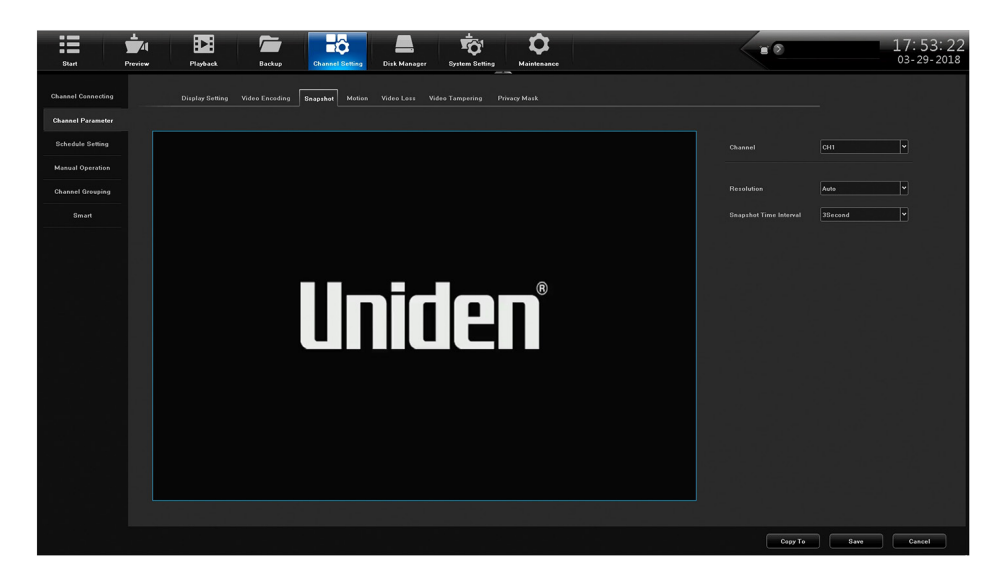

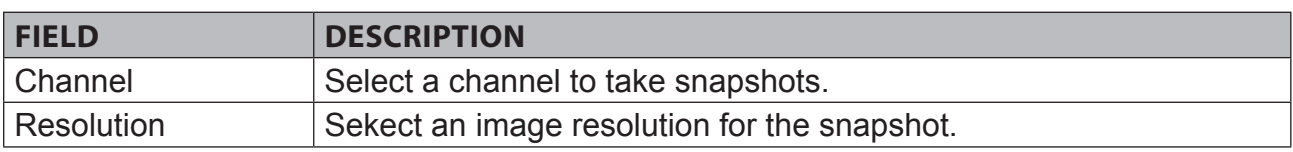

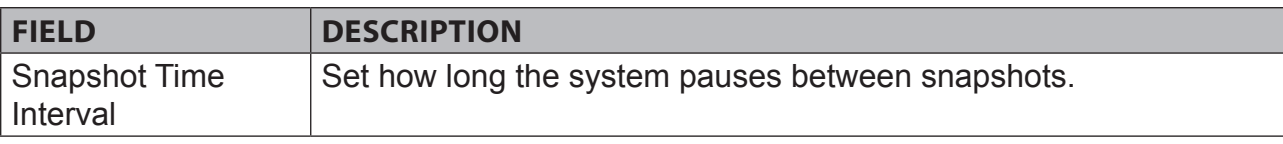

# **Motion Top Tab**

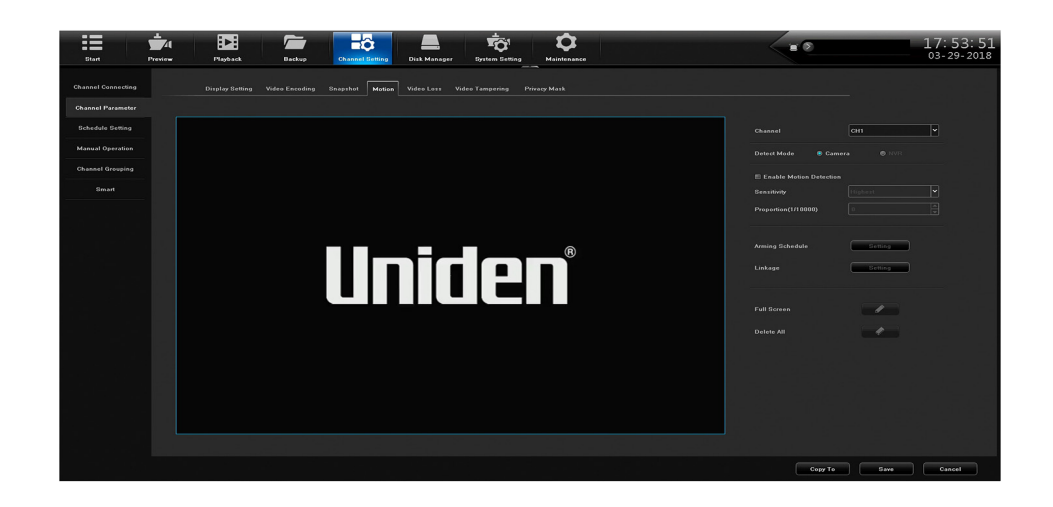

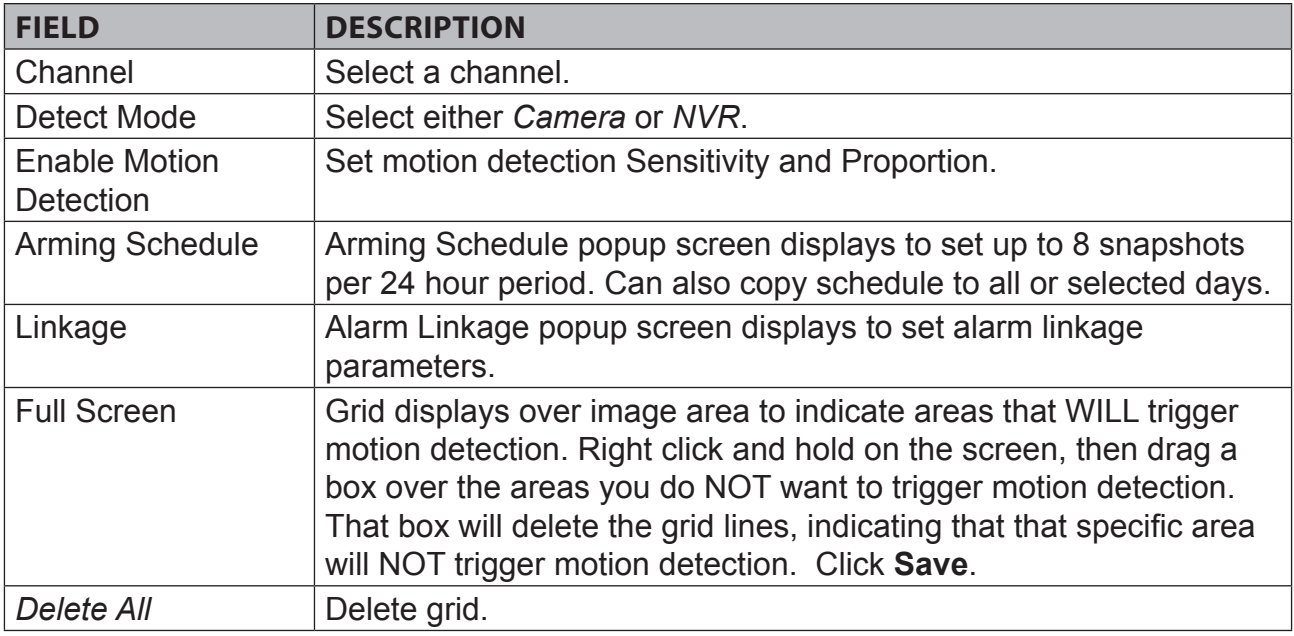

# **Video Loss Top Tab**

When video loss is enabled, you can set up a schedule to monitor for it.

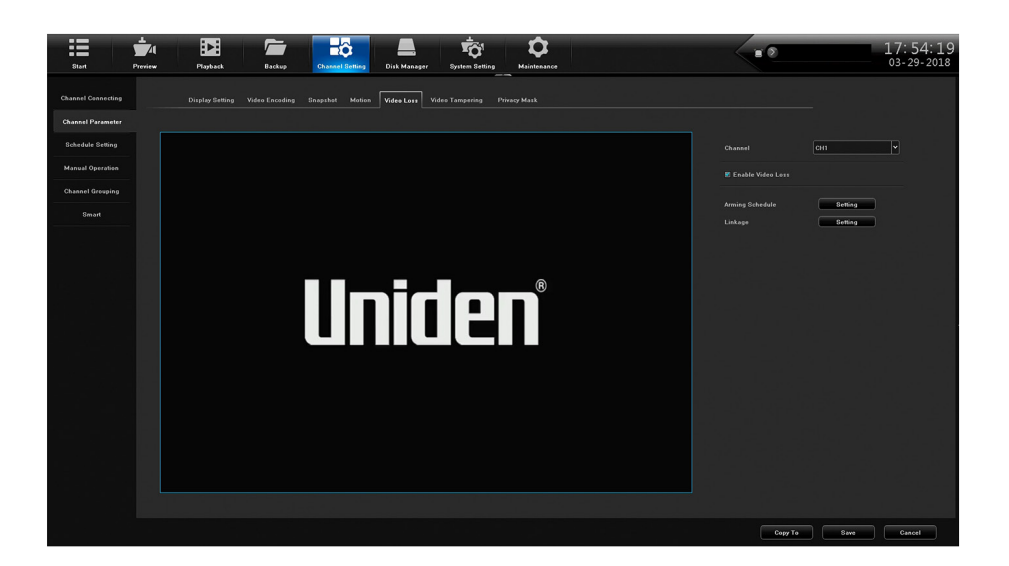

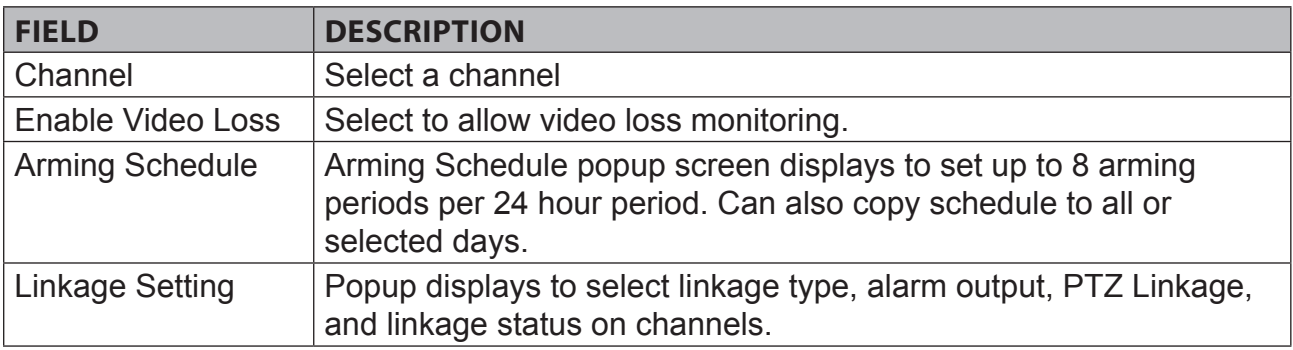

## **Video Tampering Top Tab**

Like the Video Loss top tab, this screen sets up video tampering monitoring.

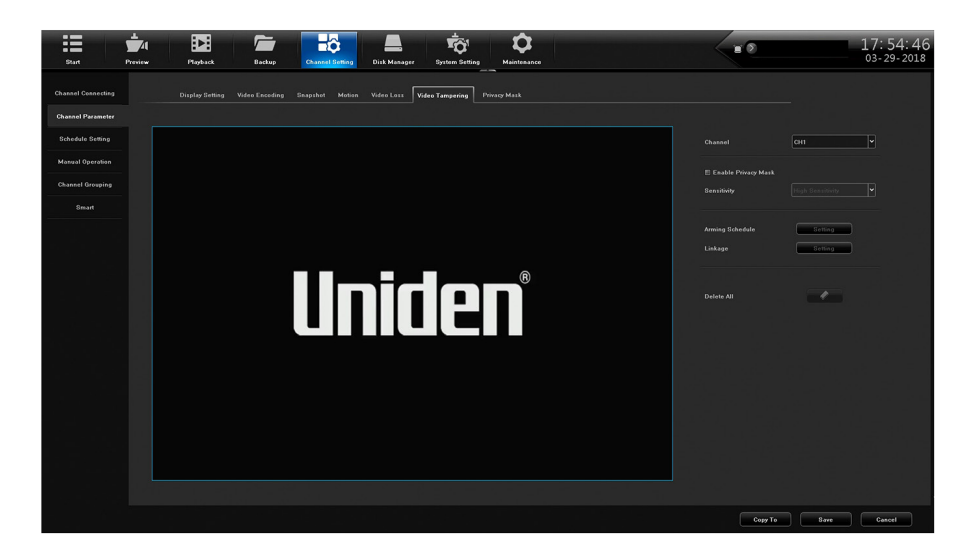

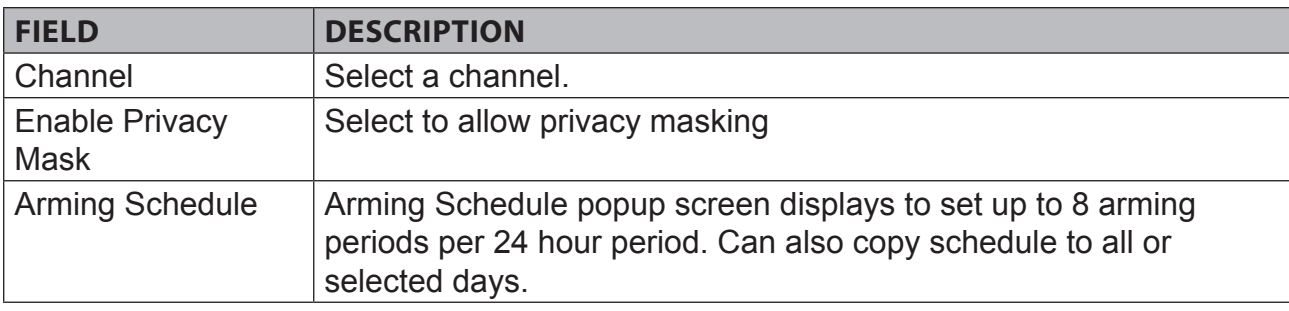

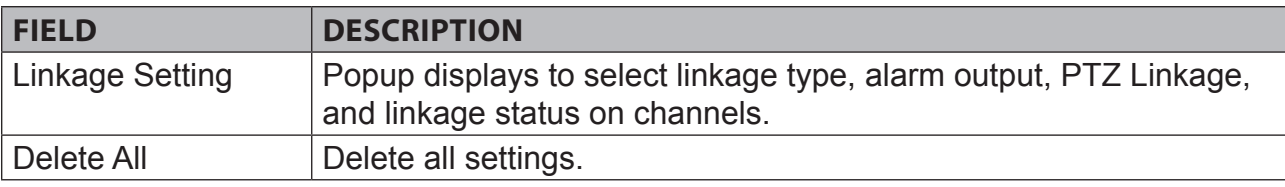

#### **Privacy Mask Top Tab**

Privacy masking lets you mark off an area of the screen to not be recorded. These areas could range from the lower half of a room (close to the floor to avoid pets triggering motion detection) to a keypad on an ATM.

Left click in the live view and drag out a square or rectangle.

Click **Save** and the area slected turns black.

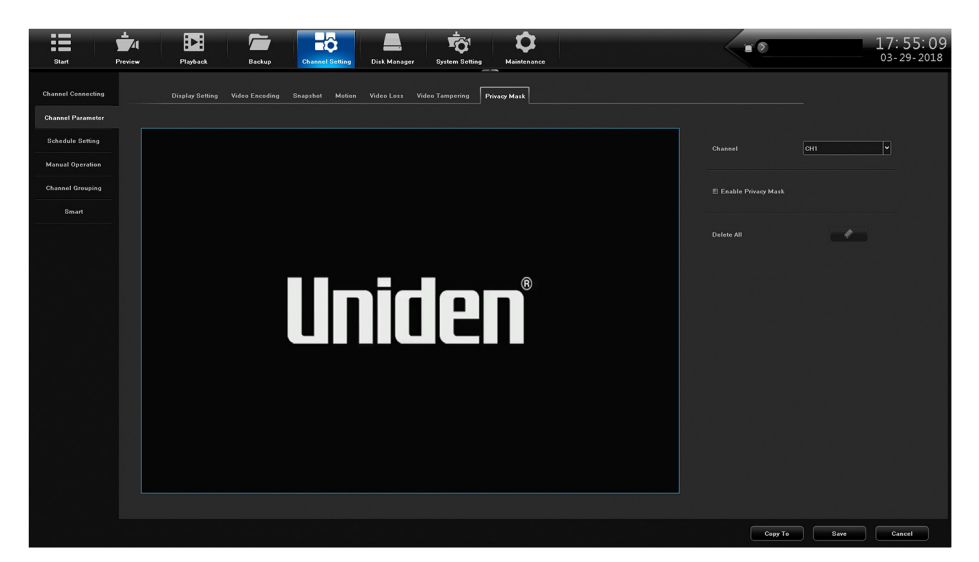

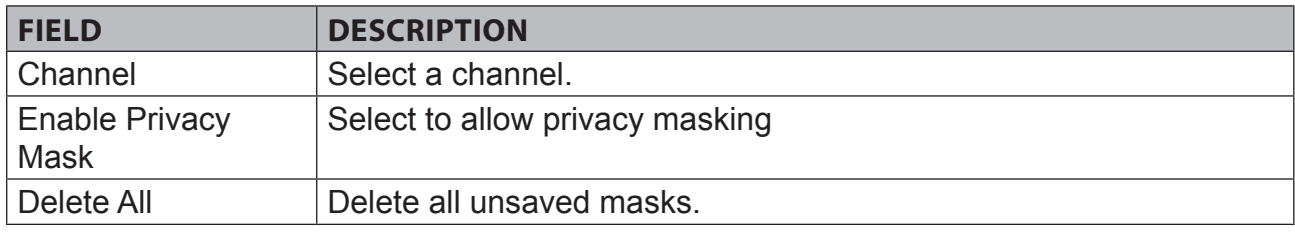

## **Schedule Setting Side Tab**

Channel Setting has two top tabs:

- Recording Setting
- Timing Snapshot

## **Recording Setting Top Tab**

This top tab helps you set up a 24-hour recording schedule for Monday - Sunday.

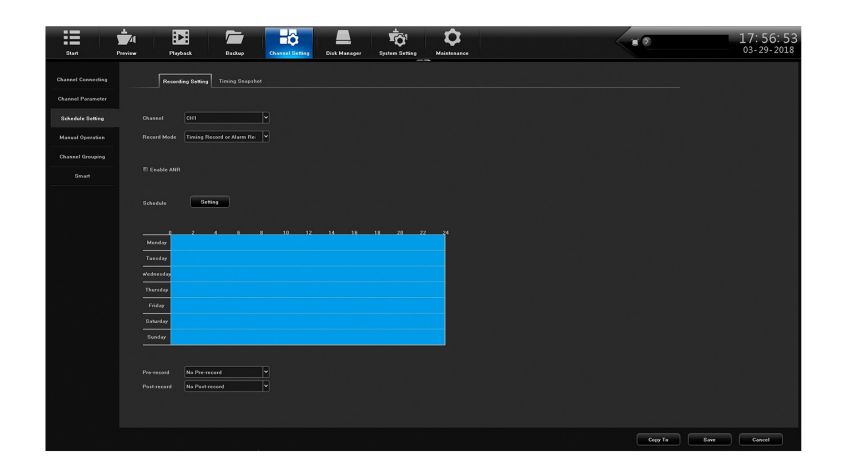

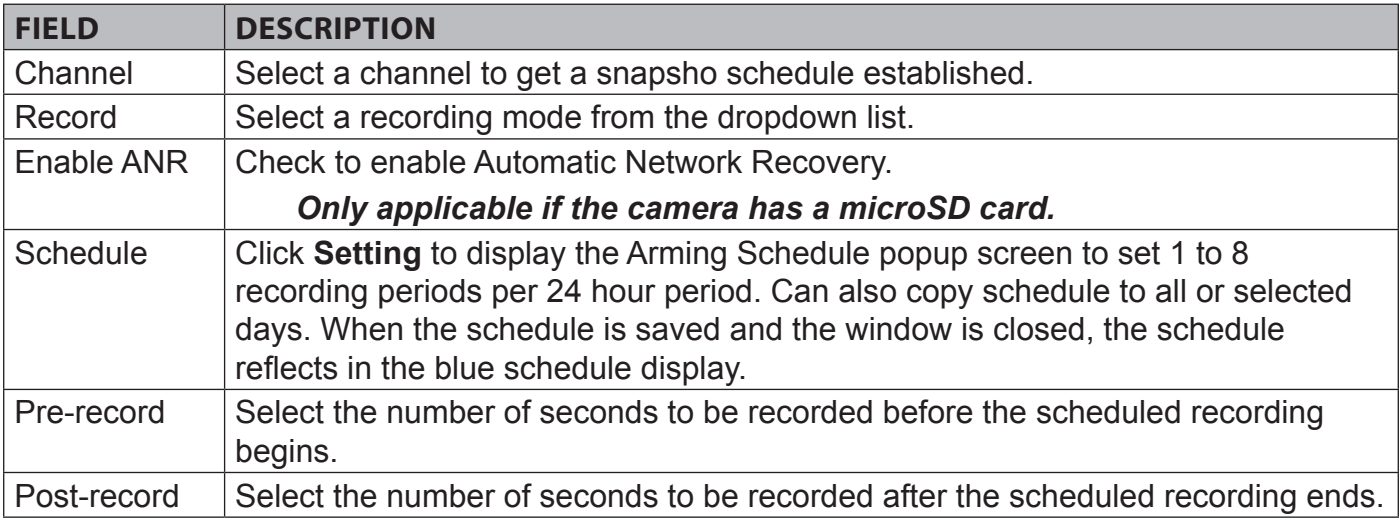

## **Timing Snapshot Top Tab**

Timing Snapshot helps you establish a schedule to automatic snapshots from your cameras. it is similar to Recording Setting top tab.

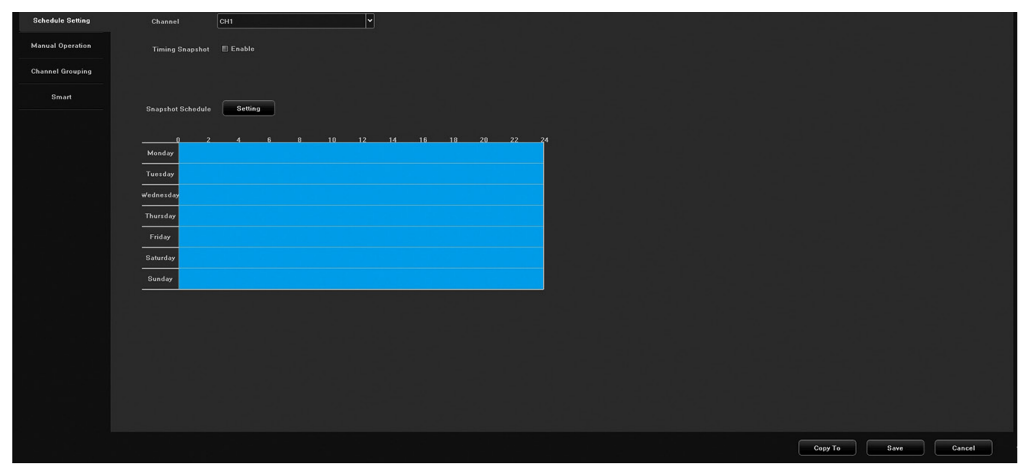

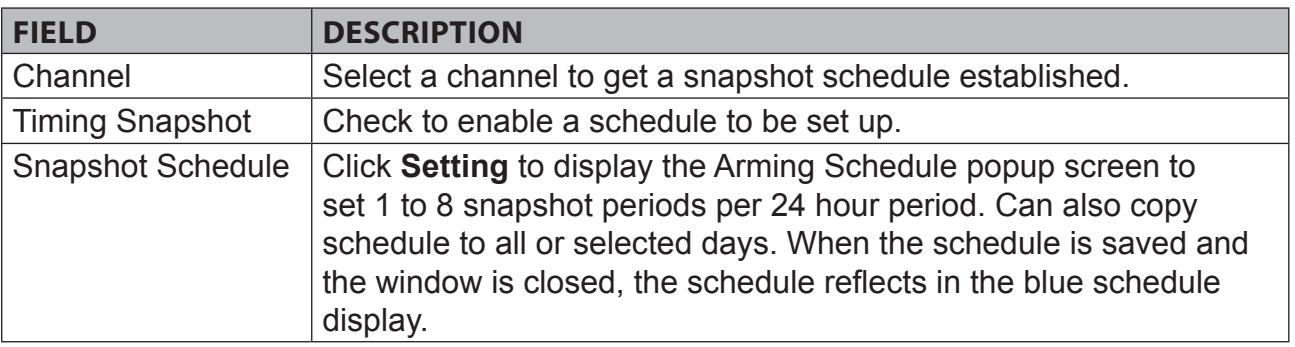

# **Manual Operation Side Tab**

This side tab has three top tabs:

- Manual Rec
- Snapshot
- Manual Alarm

#### **Manual Rec Top Tab**

The Manual Recording top tab lets you allow manual recording on all channels or specific channels.

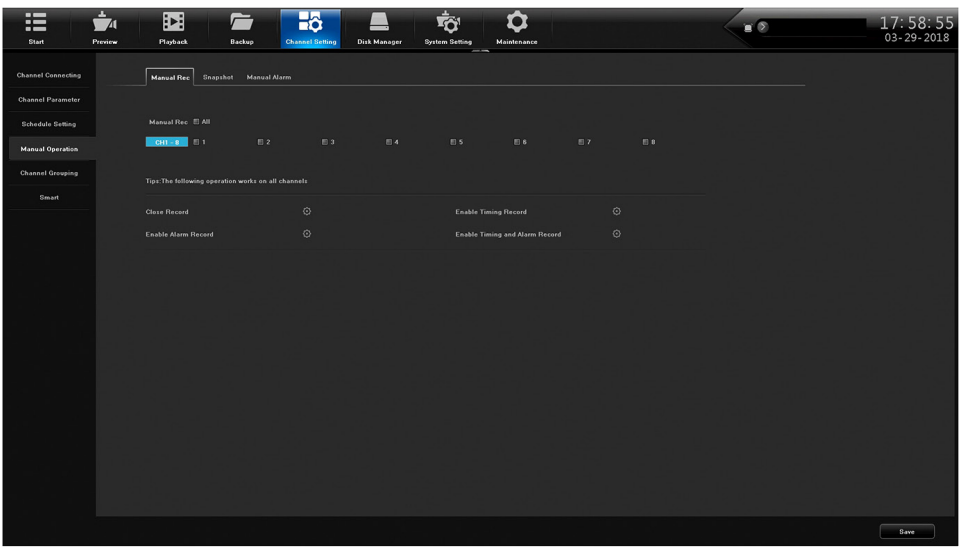

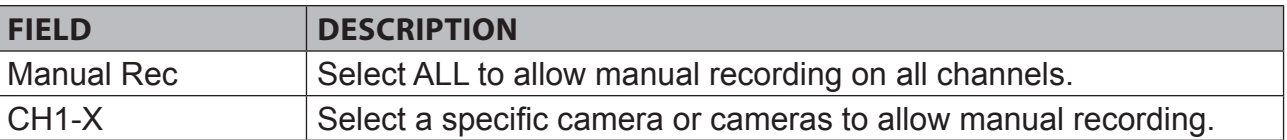

## **Snapshot Top Tab**

The Snapshot top tab lets you take snapshots on all channels or specific channels.

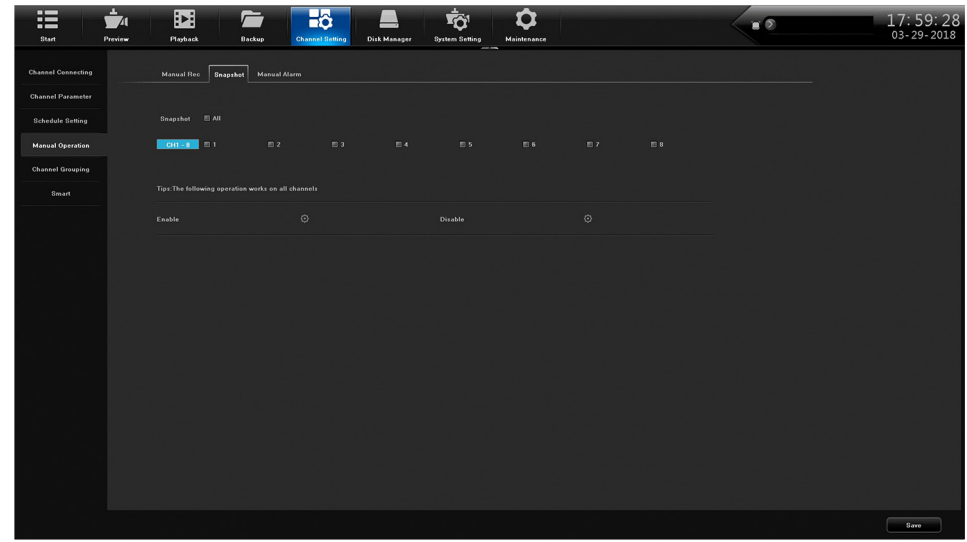

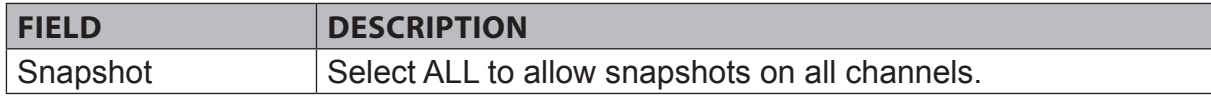

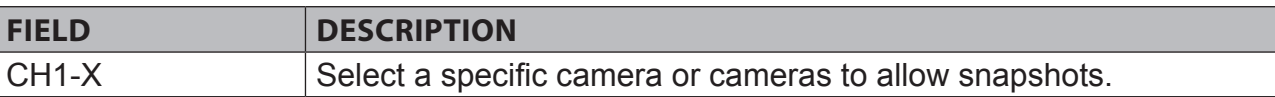

#### **Manual Alarm Top Tab**

This tab provides a list of the alarm output numbers, their alarm names, and whether or not the alarms are enabled (able to be triggered).

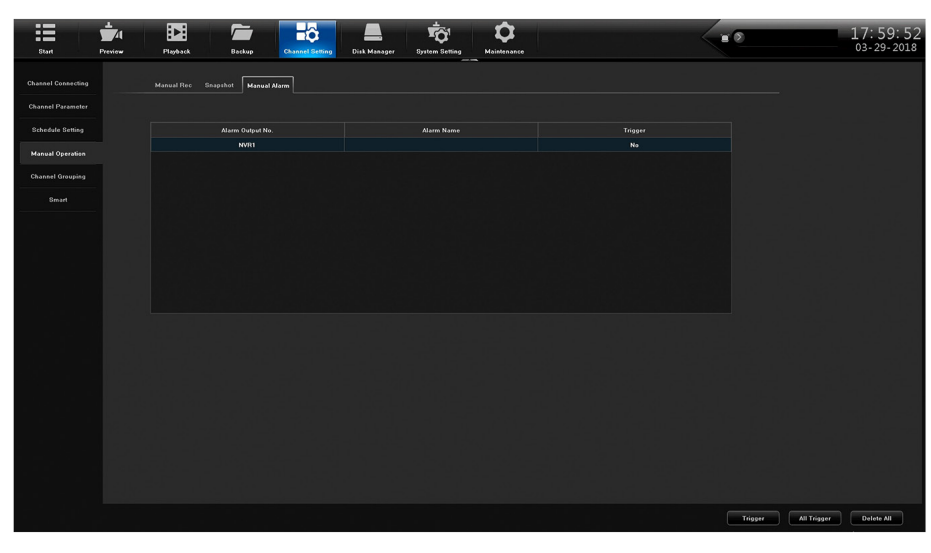

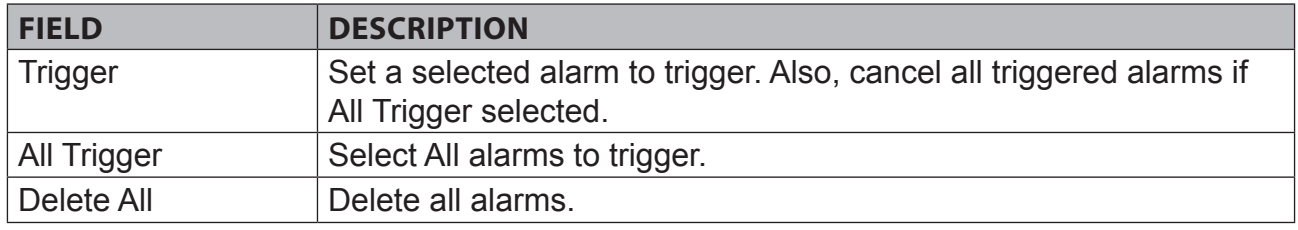

# **Channel Grouping Side Tab**

Channel Grouping has two side tabs:

- Group
- Tour Groups

#### **Groups Top Tab**

The Groups top tab lets you set up groups and add channels to those groups. For example, you may have a group called Front Lobby and add all cameras related to the front lobby (Front Door, Lobby ATM, etc) to that group. The center icons let you add, delete, reorder, and name the tour groups..

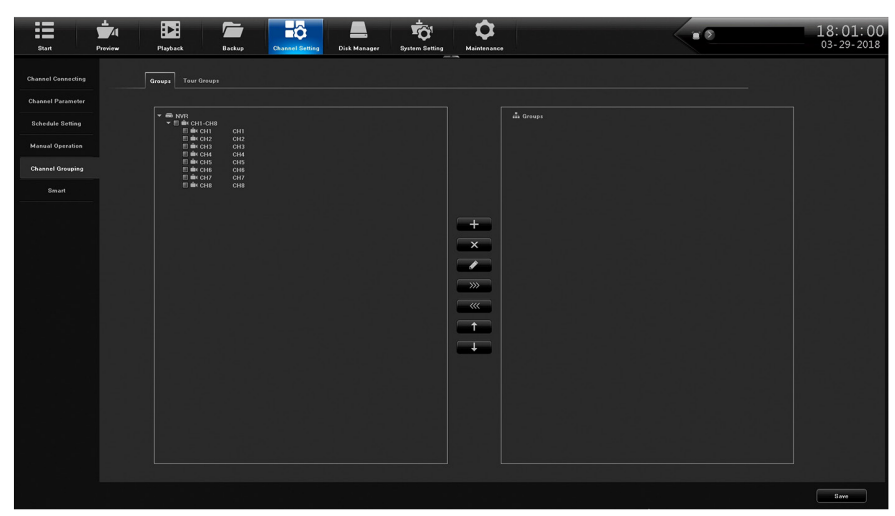

#### **Tour Groups Top Tab**

Once you have groups set up, you can arrange them in a specific order for display. For example, you can have all Lobby group cameras display, then all Back Entrance cameras disaplay, etc. The center icons let you add, delete, reorder, and name the tour groups.

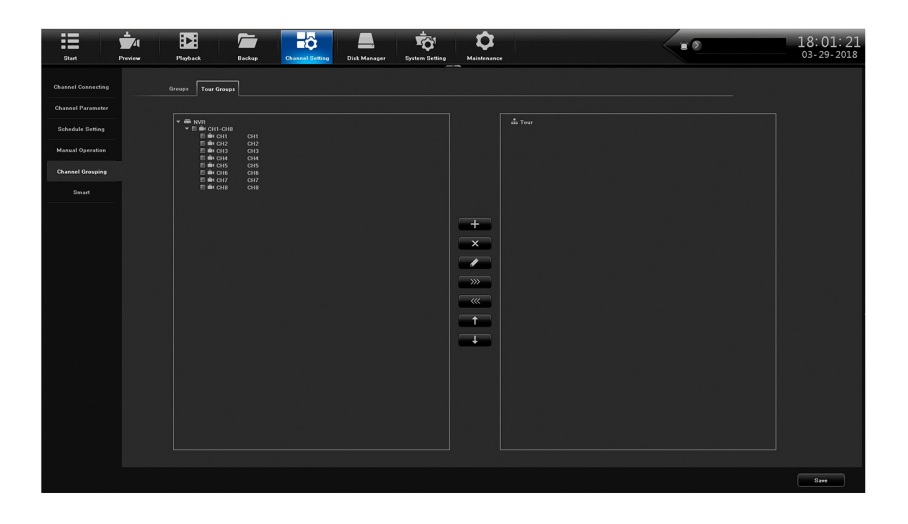

# **Smart Side Tab**

This side tab displays the analytic features that are available according to speciic camera models. Not every top tab displays for every camera.

Common analytic tabs are:

- Target Count -
- Object Left/Lost
- Area Detection
- Line Crossing
- 1. For each of the Smart top tabs, enable the feature.
- 2. Set up the features of each tab and save.
- 3. From Preview, select the circle icon in the bottom icon bar. This will allow the analytics to display on the screen.

## **DISK MANAGER MAIN TAB**

The Disk Manager Main tab lets you manage storage requirements and channel groups. It also provides an image of your model's motherboard, highlighting HDD locations. It has the following side tabs:

- Storage Management
- Disk Grouping
- Disk Location Map

## **Storage Management Side Tab**

The Storage Management tab gives you information about the HDDs and their current capacities. There are two editable fields:

- Missing Alarm Check this field to allow an alarm if the system cannot detect the HDD. Click **Save**.
- Format Check this field to reformat the HDD. Click **Format**.

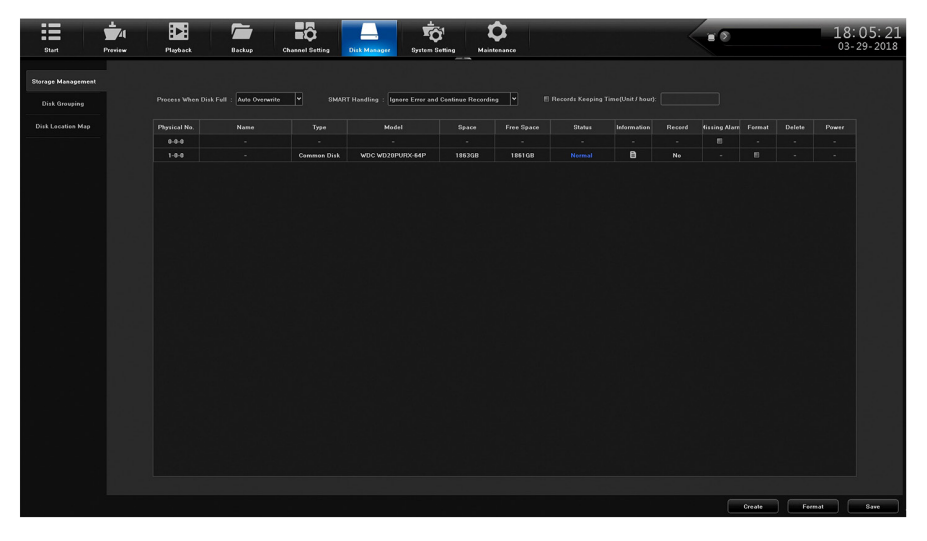

## **Disk Grouping Side Tab**

The Disk Grouping side tab lets you assign cameras to different HDDs if your system has more than one HDD.

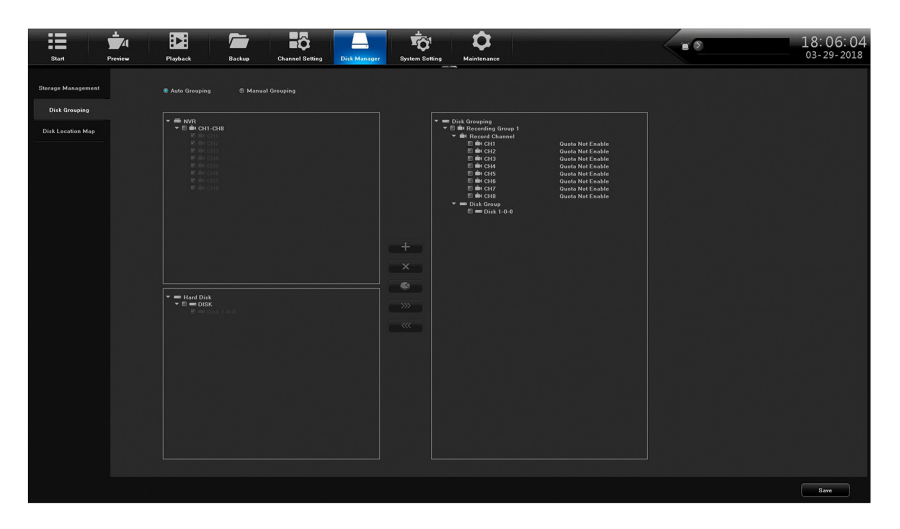

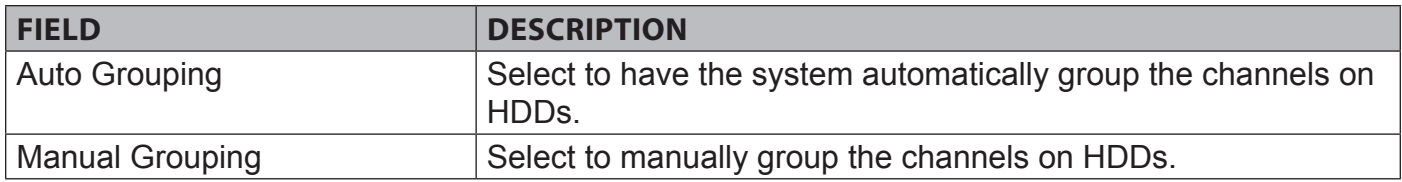

## **Disk Location Side Tab**

The Disk Location side tab shows a photo of that models motherboard, highlighting the HDD locations.

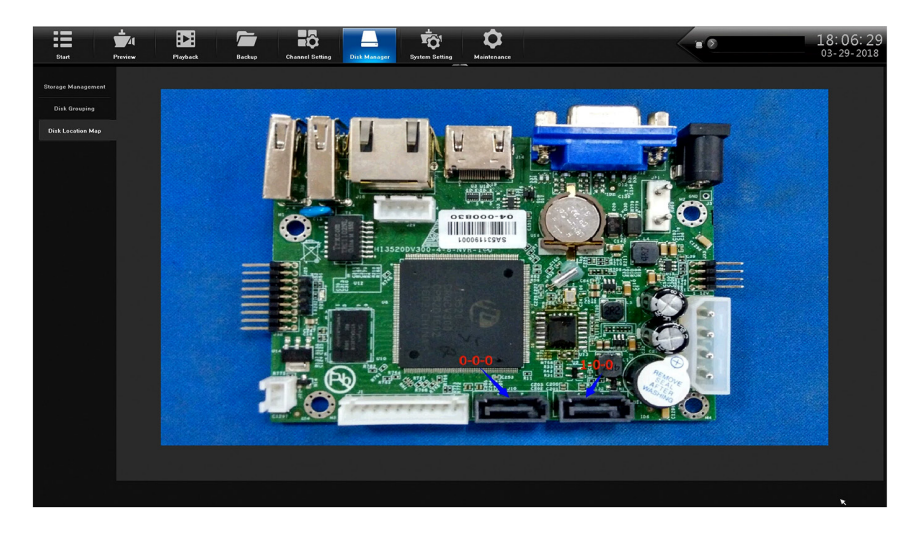

Representation only; images are unique to each model.

# **SYSTEM SETTING MAIN TAB**

The System Setting main tab establishes system configuration.It has the following side tabs:

- Time Setting
- Channel Zero Setting
- Network Setting
- Alarm Management
- User Management
- PTZ Setting
- Device Setting

## **Time Setting Side Tab**

The Time Setting Side Tab has two top tabs:

- Device Time
- IPC Setting
- . Line Crossing Top Tab

## **Device Time Top Tab**

Use this tab to set time of day, date format, time zone, daylight savings time, and NTP.

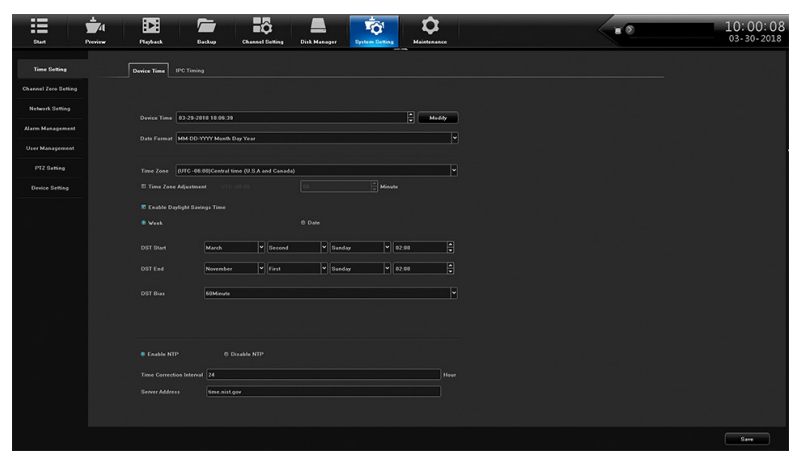

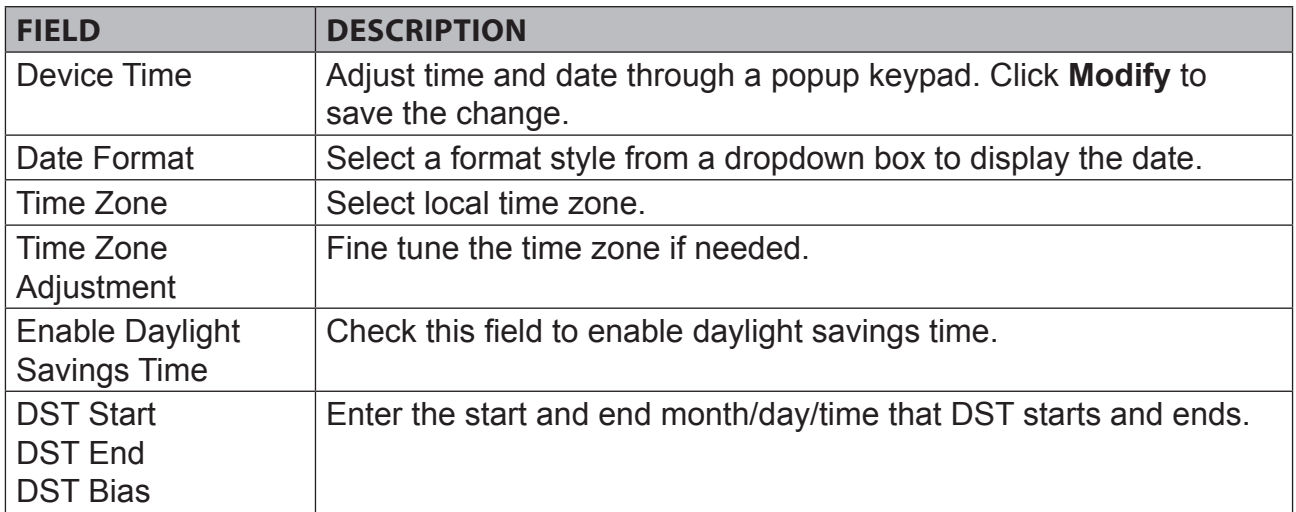

NVR systems have a CMOS clock button cell battery located on the PC board to maintain time should power fail.

#### *CAUTION! RISK OF EXPLOSION IF BATTERY IS REPLACED WITH AN INCORRECT TYPE. DISPOSE OF USED BATTERIES ACCORDING TO INSTRUCTIONS.*

*MISE EN GARDE! RISQUE D'EXPLOSION SI LA PILE EST REMPLACÉE PAR UNE PILE DE TYPE INCORRECT. VEUILLEZ JETER LES PILES USÉES EN RESPECTANT LES INSTRUCTIONS.*

#### **IPC Timing Top Tab**

This top tab allows you to enable or disable the following:

- Auto Timing
- Reconnect Timing
- Timing Correction

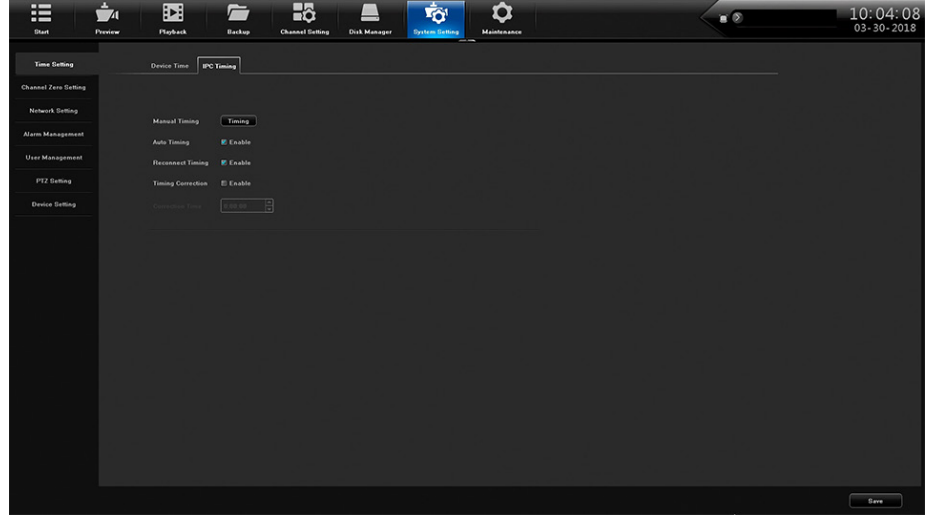

# **Channel Zone Setting Side Tab**

Channel Zero compresses selected cameras into a single image when using the mobile app.

The Time Setting side tab has two top tabs:

- Global Setting
- Channel Setting

## **Global Setting Top Tab**

Select Enable to configure the channels for viewing on the app.

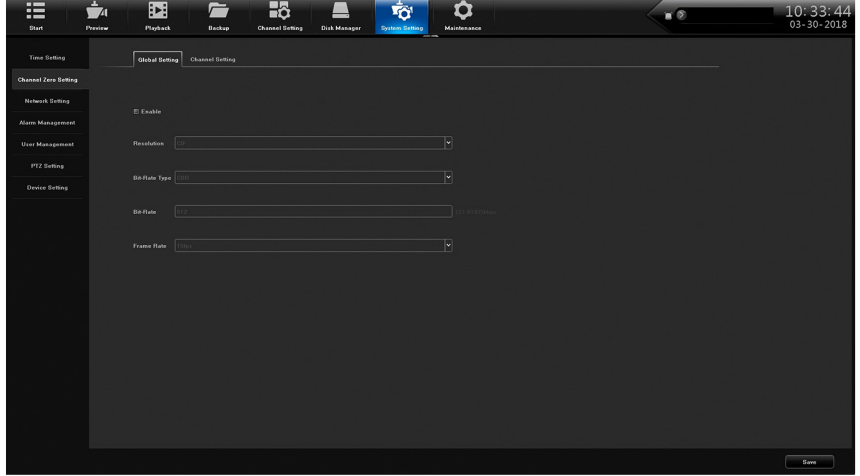

#### **Channel Setting Top Tab**

- 1. Select the multiview icon below the screen setup. the screen divides into the number of screens on the icon.
- 2. Select a channel to display in that location. that channel number disaplays on the screen.
- 3. Repeat for all channels.

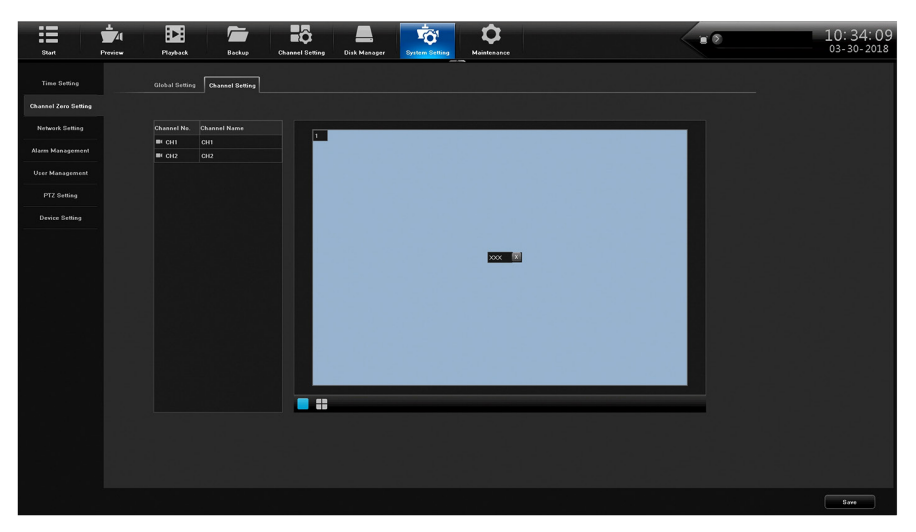

## **Network Setting Side Tab**

The Network Setting side tab provides DDNS, email setting, and other network configuration screens. It has six top tabs:

- Basic Setting
- DDNS Setting
- Email Setting
- Advanced Setting
- Management Platform
- Telnet Setting

## **Basic Setting Top Tab**

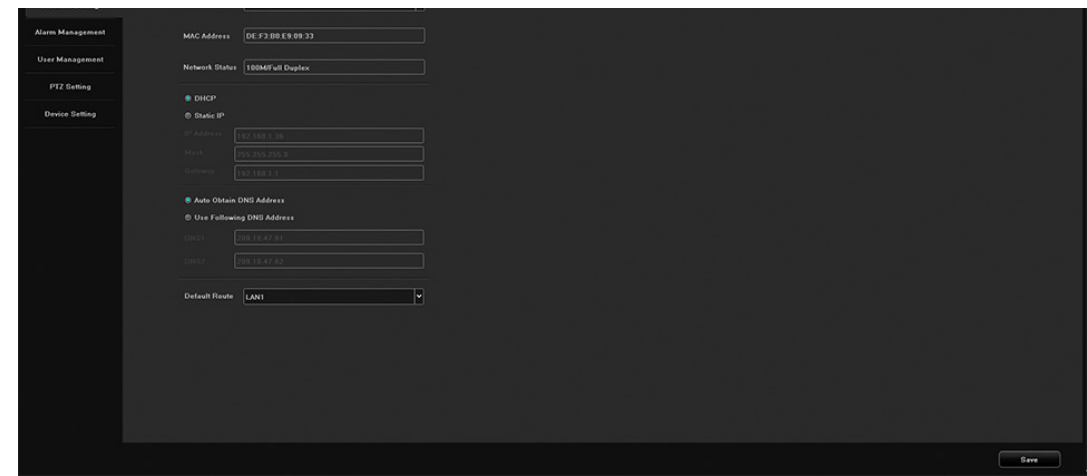

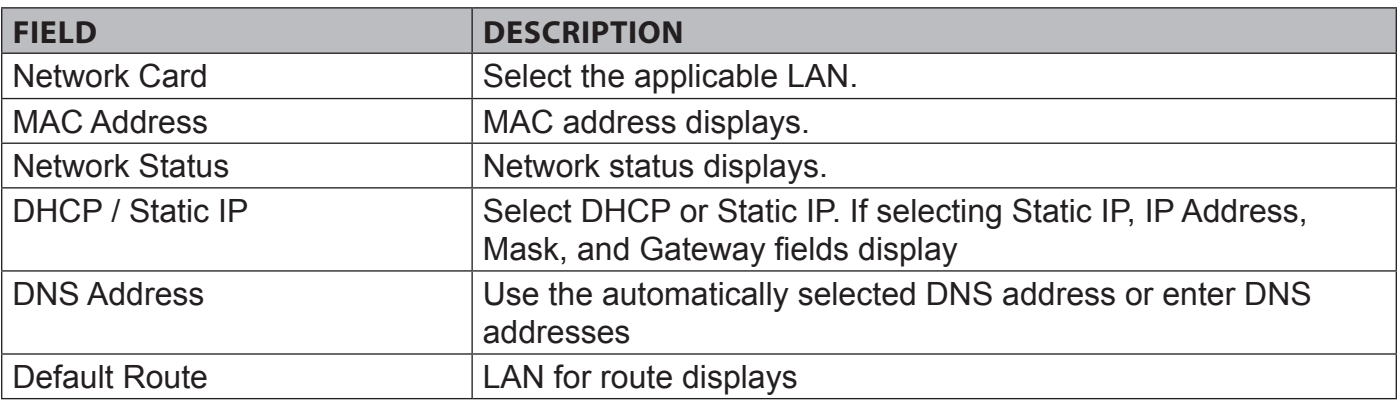

#### **DDNS Setting Top Tab**

Select Enable or Disable DDNS. If DDNS is enabled, the following fields can be edited:

- DDNS Type
- Server Address
- Port
- User Name
- User Password
- Confirm Password
- Domain
- Update Interval (minutes)

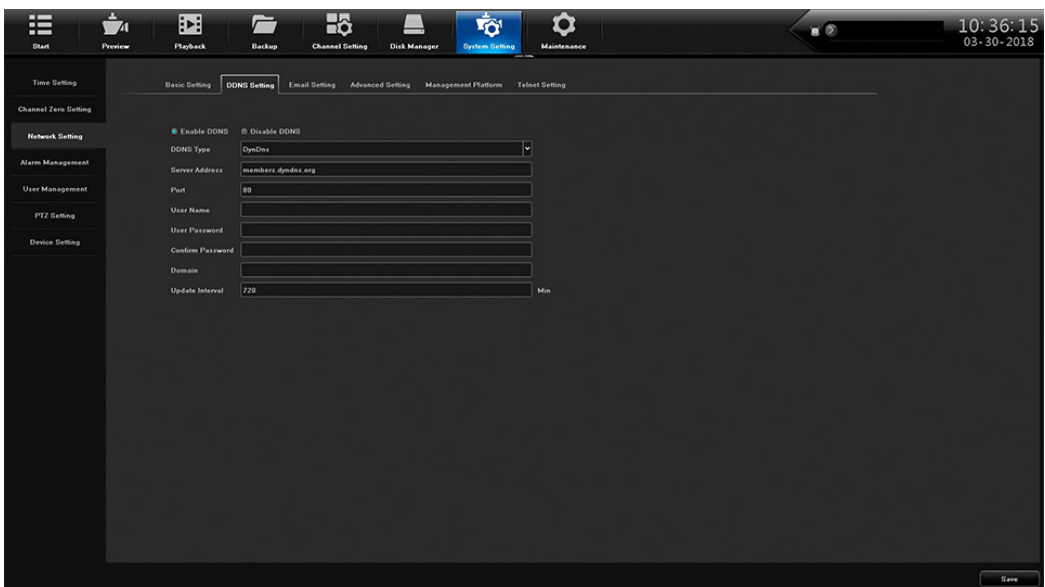

## **Email Setting Top Tab**

With email set up, the system can notify you of alarms and other activity. Double-click on the following fields to set up email contacts through a popup keyboard.

- Sender Email
- Password
- Confirm Password
- User Name
- Email Address

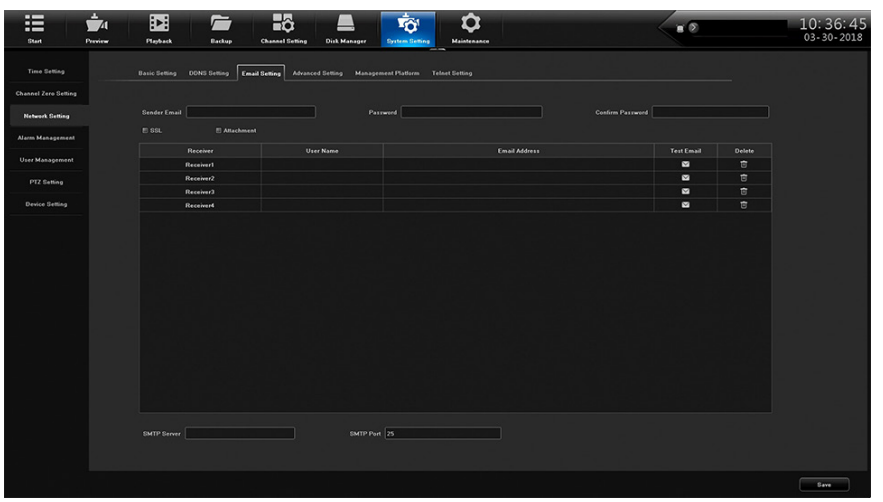

## **Advanced Setting Top Tab**

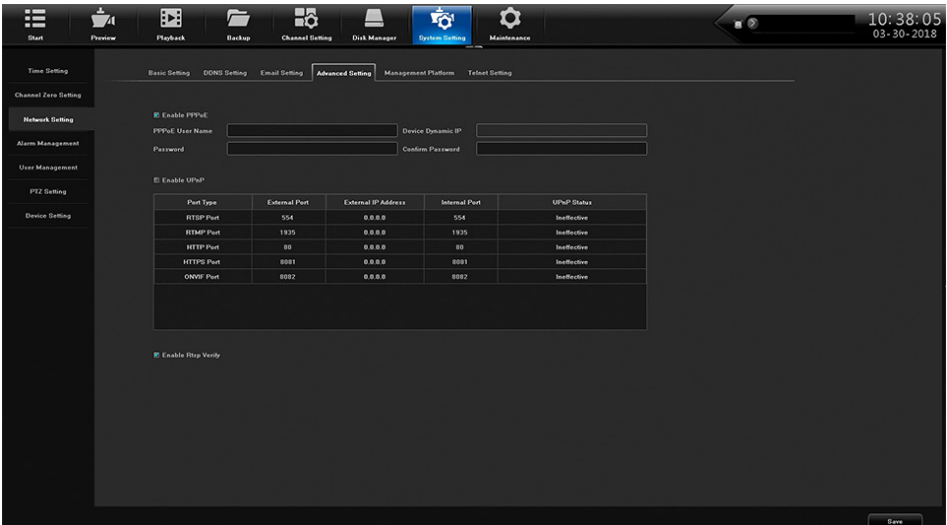

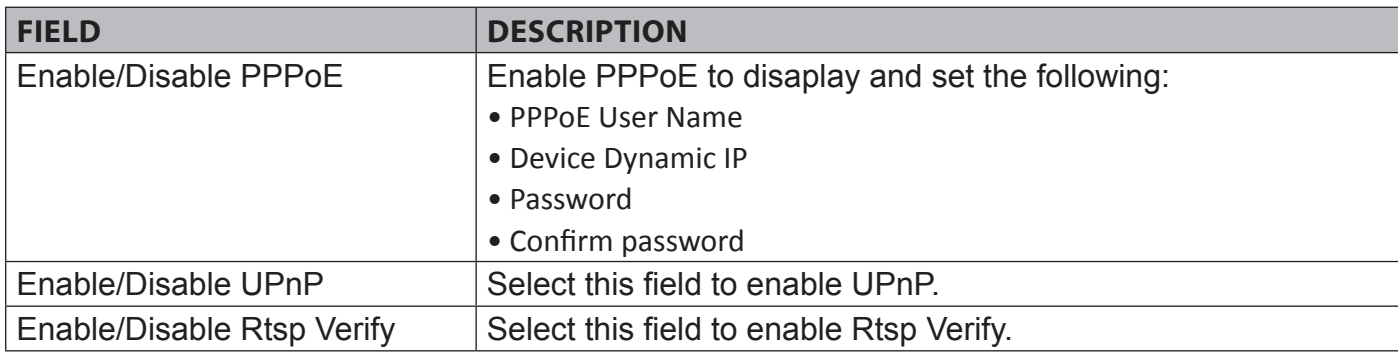

#### **Management Platform Top Tab**

- 1. Select *QR Code* for the Device ID, Apple, and Andoid mobile apps. Use the QR codes displayed to download the Uniden ProSeries mobile app for your specific platform..
- 2. Set up account in the app. When adding the device, use Device ID QR code from this screen or from the sticker on the device itself.

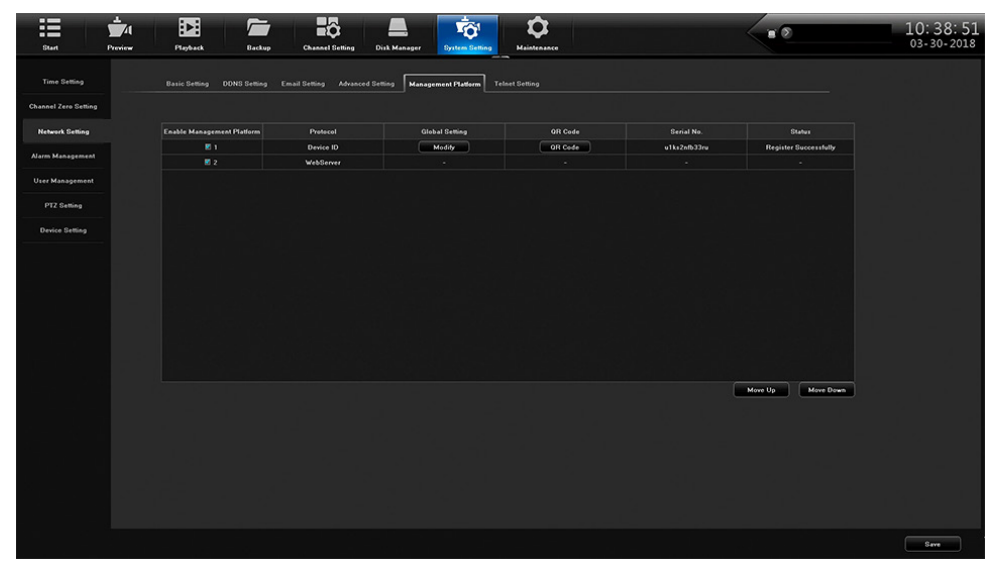

## **Telnet Setting Top Tab**

If you enable Telnet, be aware that there is a possibility of security issues resulting from a user on one computer logging into another computer on the network.

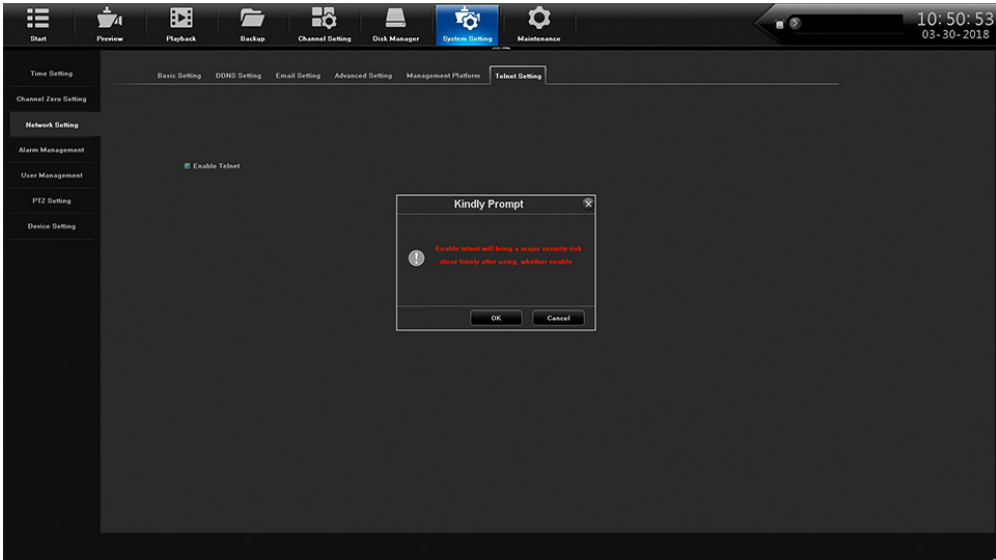

# **Alarm Management Side Tab**

The Alarm Managementlets you set up alarm input and output. It has four top tabs:

- Alarm Input
- Alarm Output
- Abnormal Setting
- Linkage Setting

# **Alarm Input Top Tab**

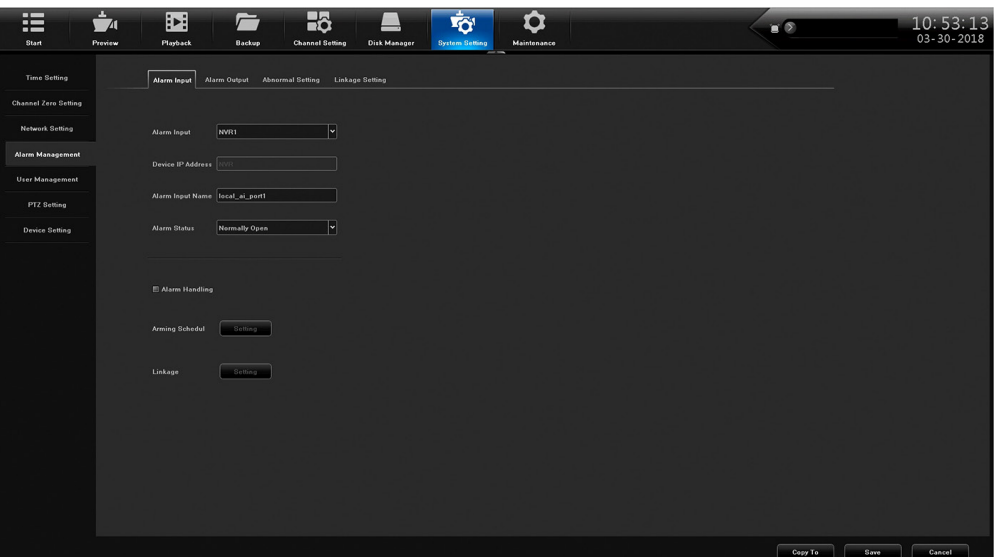

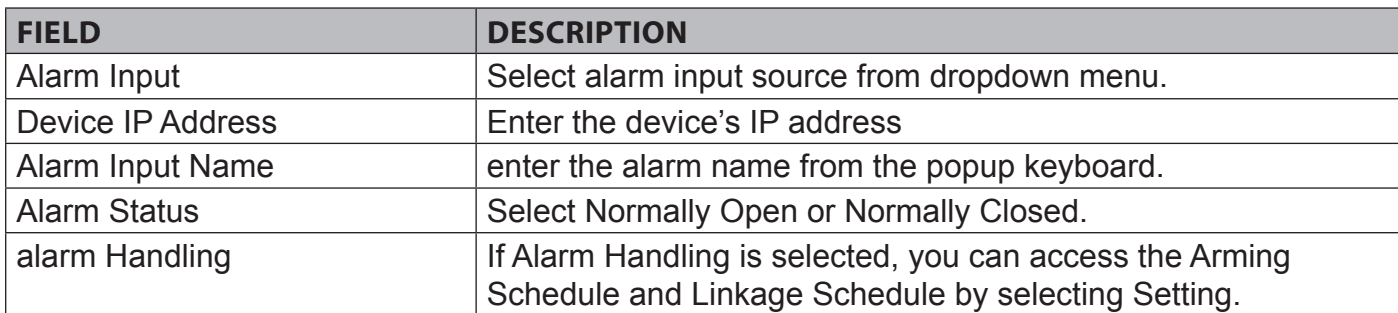

# **Alarm Output Top Tab**

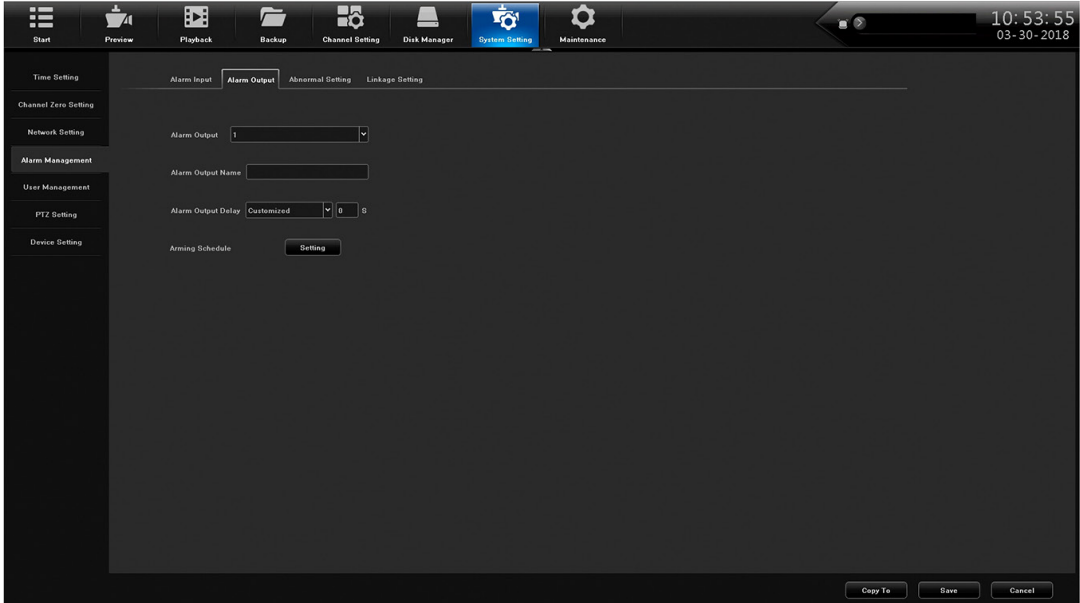

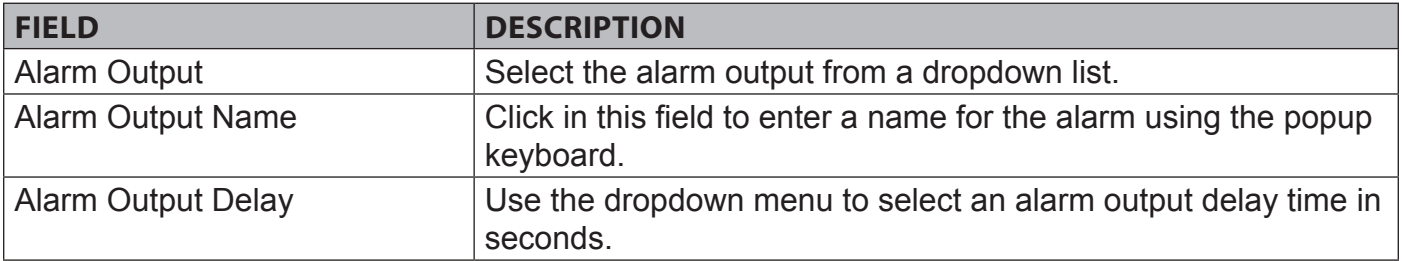

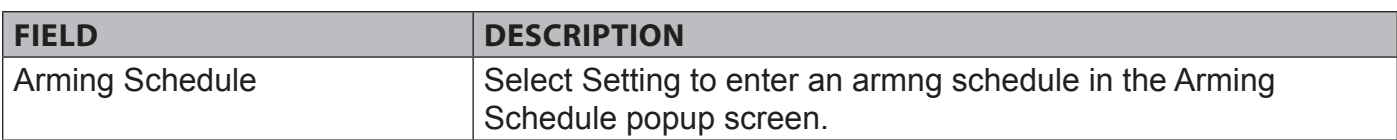

#### **Abnormal Setting Top Tab**

Use this tab to establish the abnormal conditions that will trigger alarms.

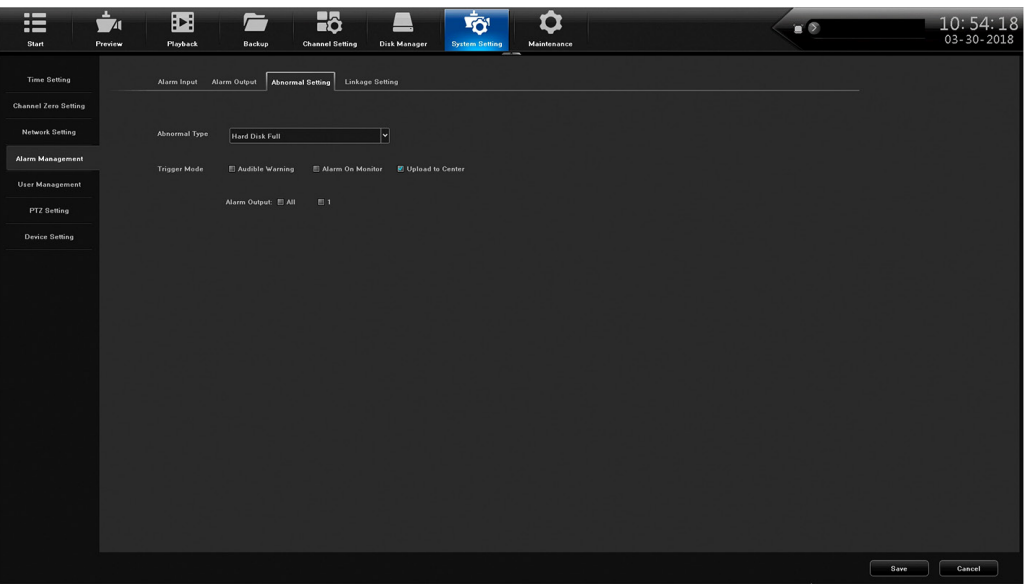

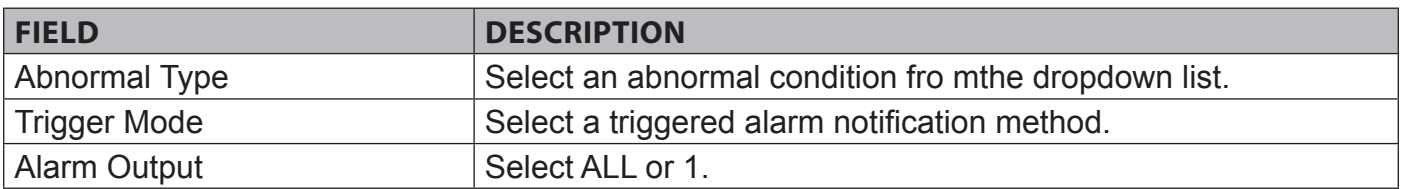

#### **Linkage Setting Top Tab**

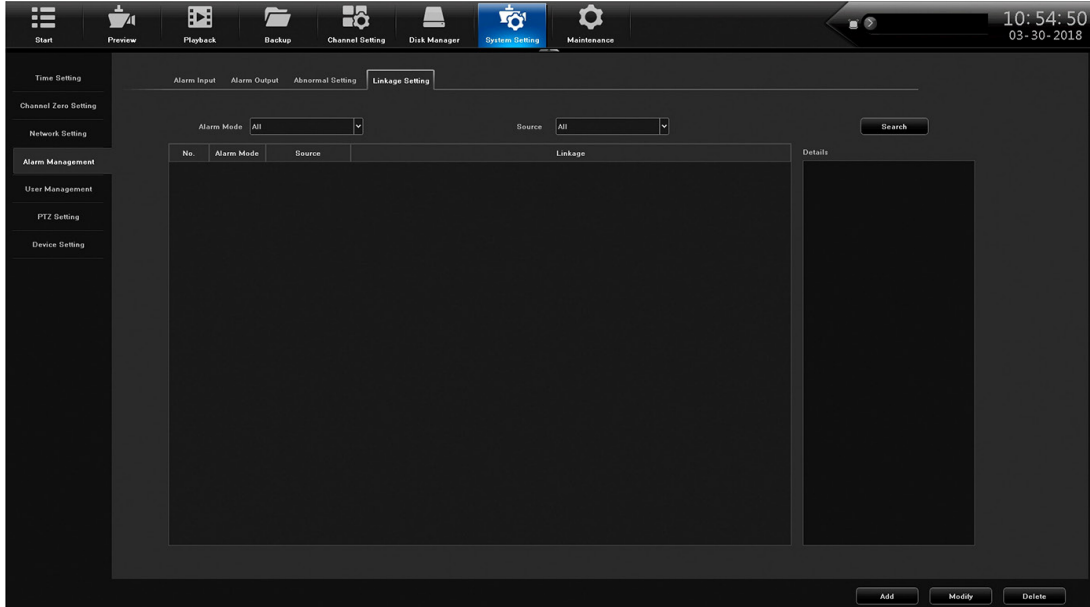

## **User Management Side Tab**

This tab lets you add and delete users, modify existing user's profiles, and set user permissions through action buttons on the bottom of the screen.

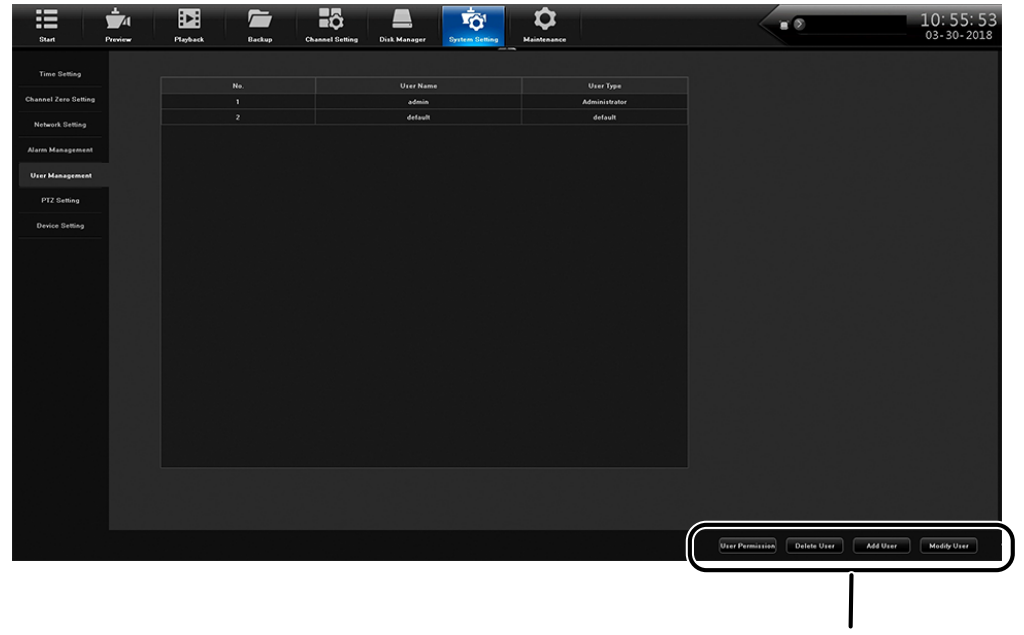

Action Buttons

#### **User Permission**

Select a user and User Permission and the following screen displays:

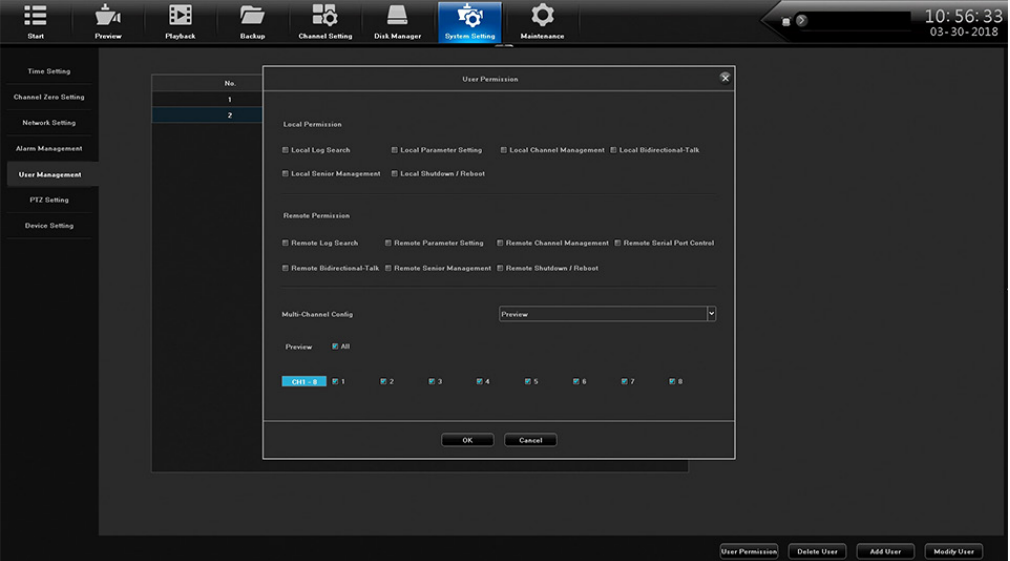

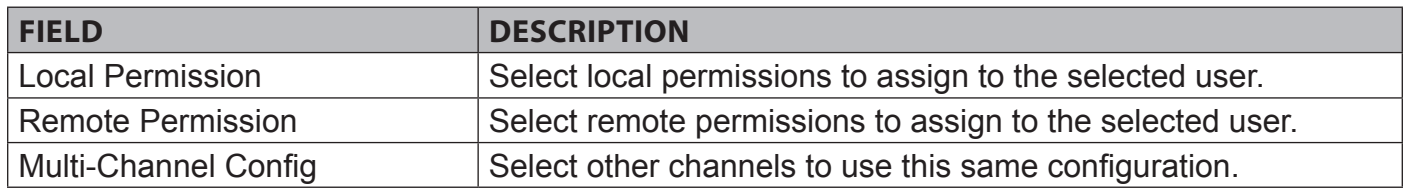

#### **Delete User**

Select a user to delete and click on Delete User. A Confirmation prompt displays.

## **Add User**

Select Add User to add additional users to the network. The Add User screen displays, allowing you to enter the following:

- User Name
- Password
- Confirm Password
- User Type

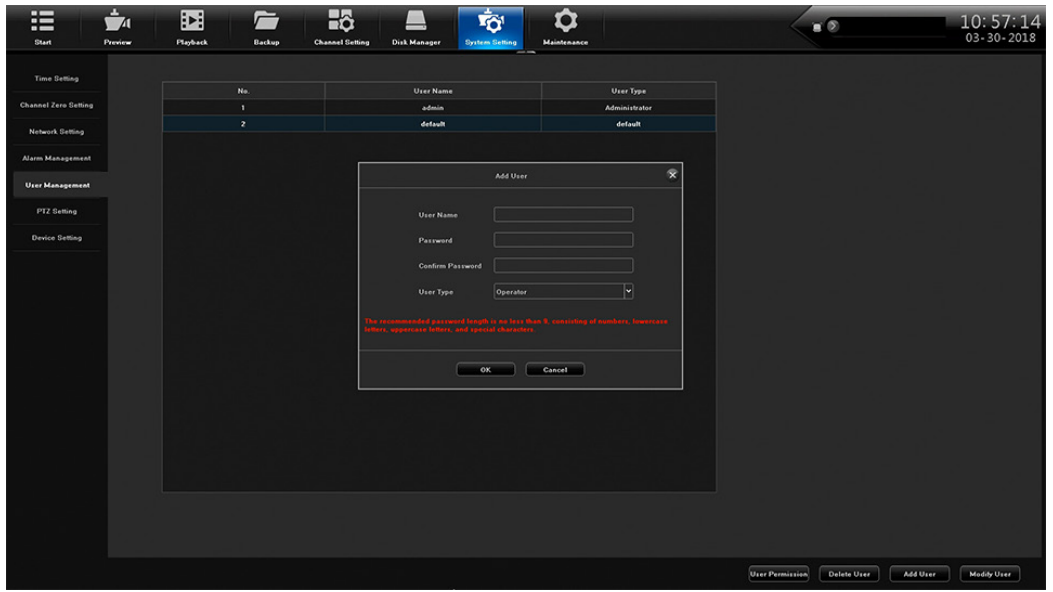

#### **Modify User**

Select Modify User to change users' network profiles. The same Modify User screen displays, allowing you to edit the following:

- User Name
- Password
- Confirm Password
- User Type

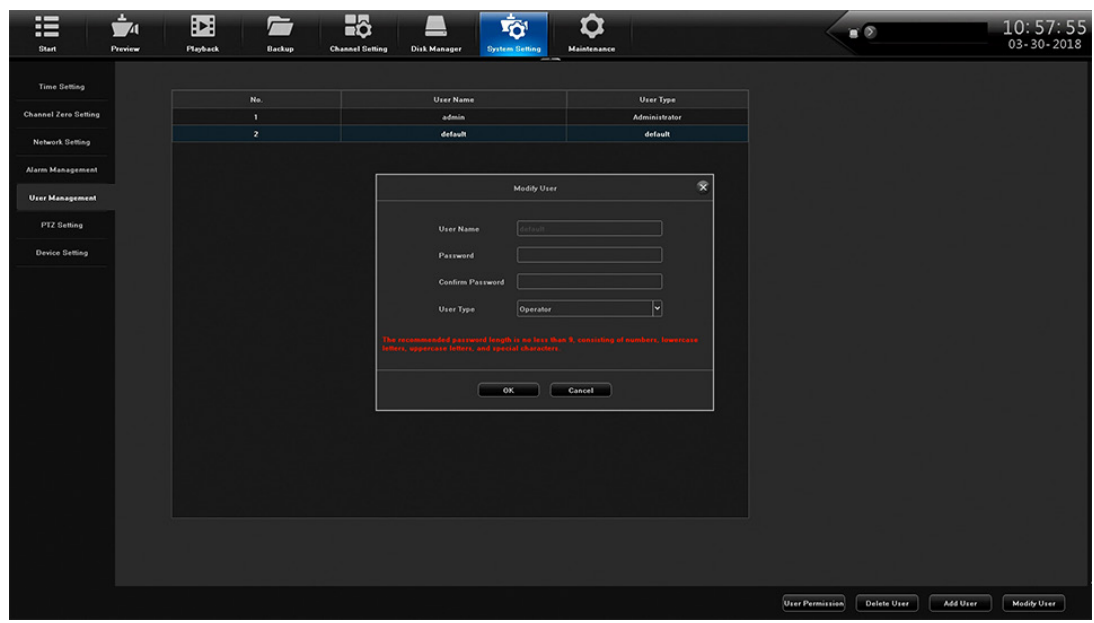

## **PTZ Setting Side Tab**

The PTZ Setting screen establishes PTZ camera configuration. Set this configuration through the following fields:

- Channel
- Protocol
- Decoder Address
- Baud Rate
- Data Bits
- Stop Bits
- Parity
- Flow Control

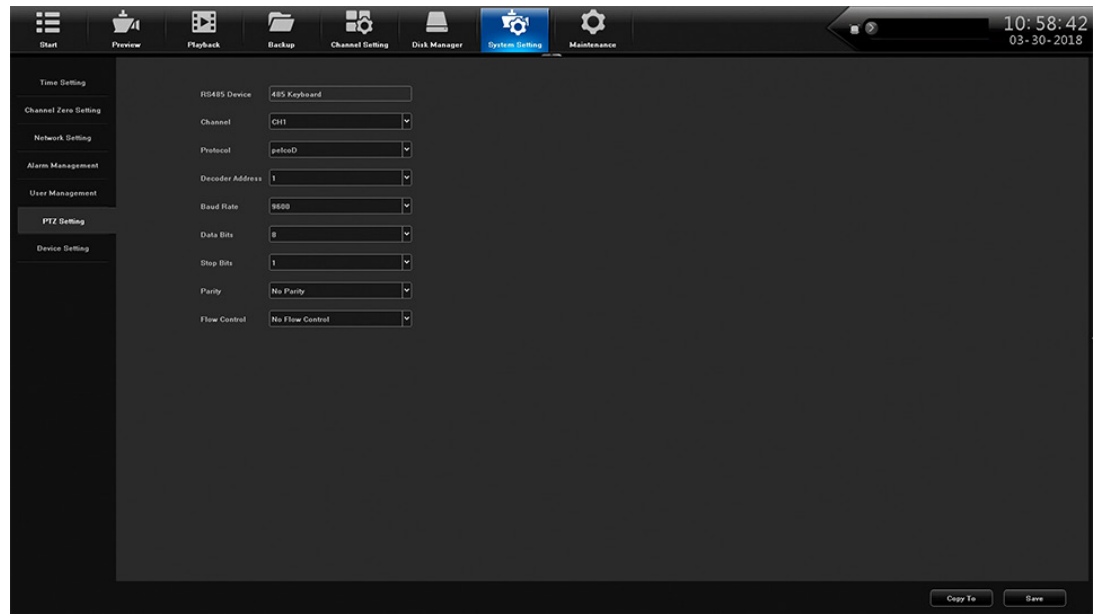

# **Device Setting Side Tab**

Use the Device Setting side tab to configure network basics such as device name, Language, resolution, preview ability, and others.

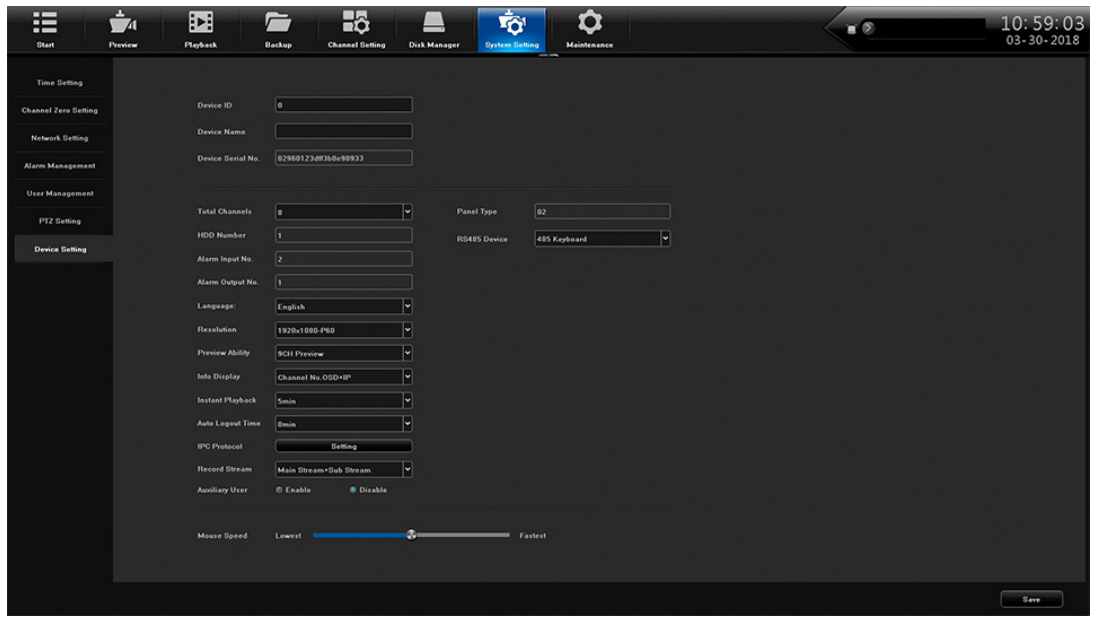

# **MAINTENANCE MAIN TAB**

# **System Information Side Tab**

The System Information side tab has the following top tabs:

- Device Information
- Stream Information
- Online User

## **Device Information Top Tab**

This screen displays the current firmware version and its description.

#### **Stream Information Top Tab**

This tab lists the main and substream information in kb/s and MB/H for each channel.

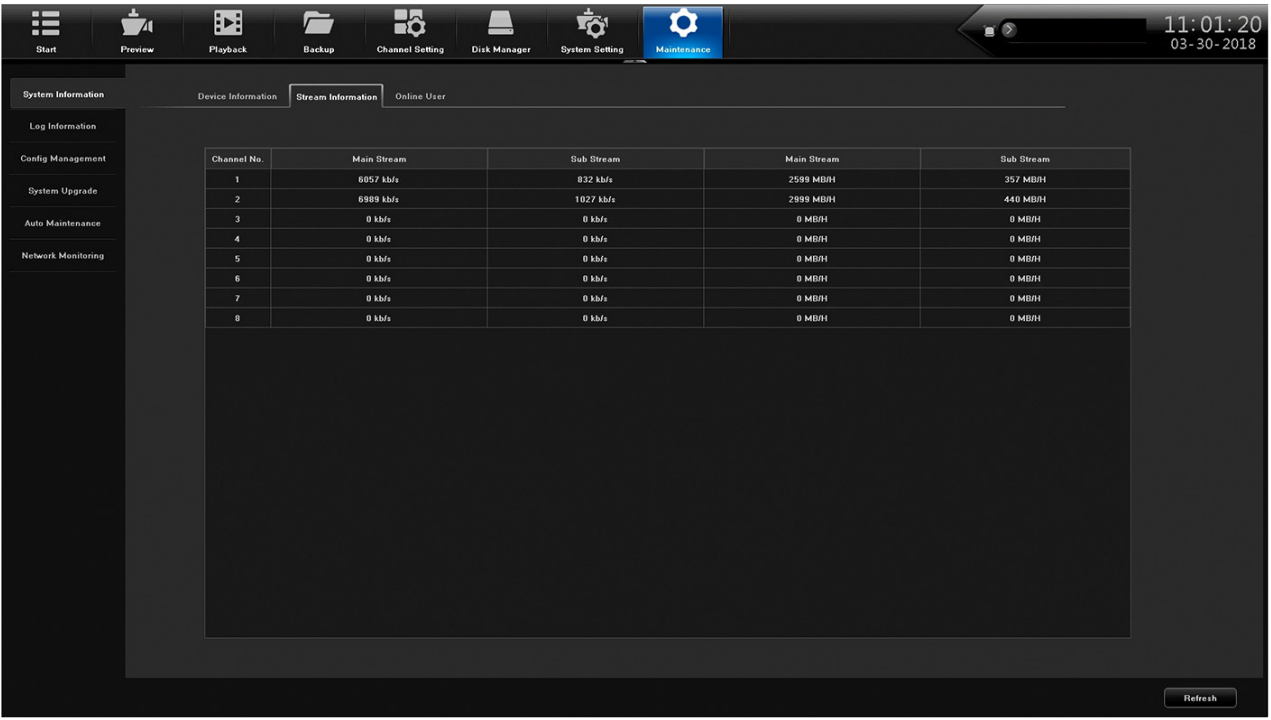

#### **Online User Top Tab**

This tab lists each user and probides login information.

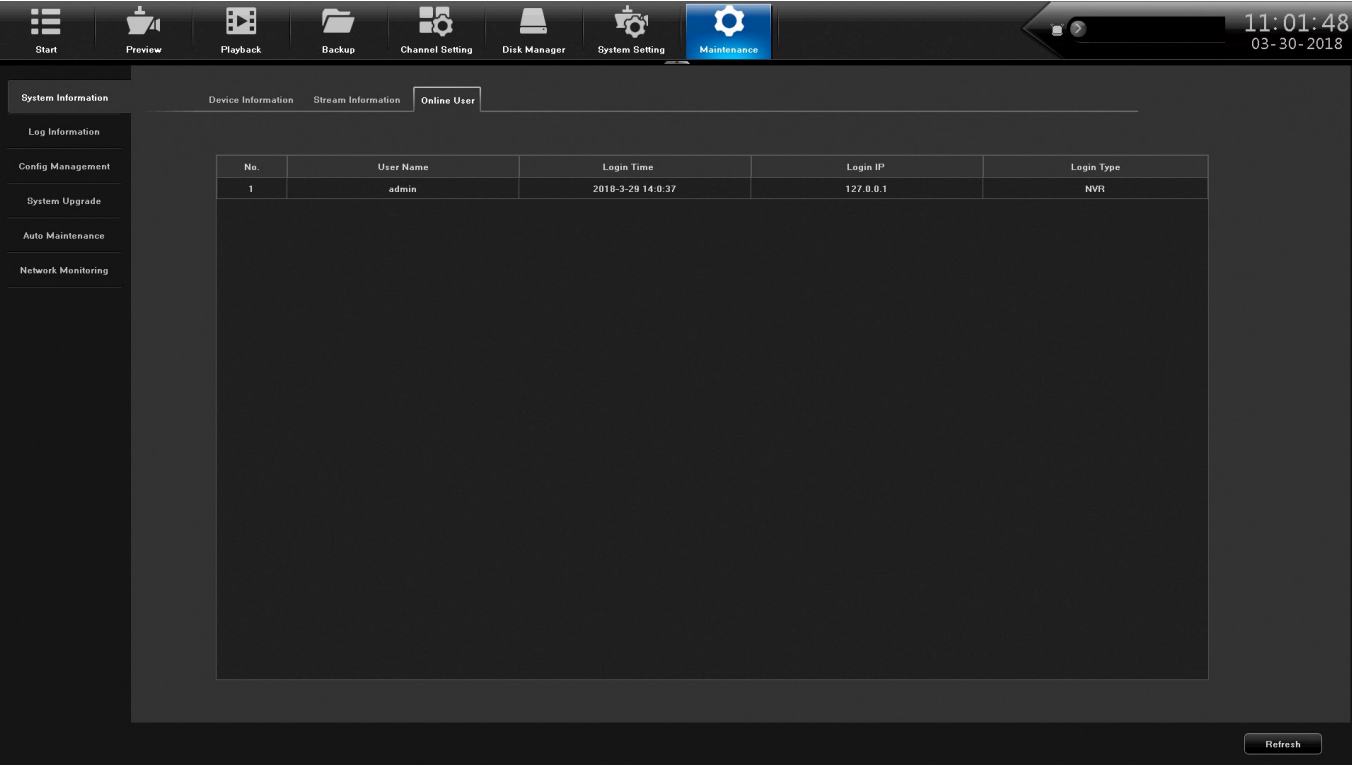

# **Log Information Side Tab**

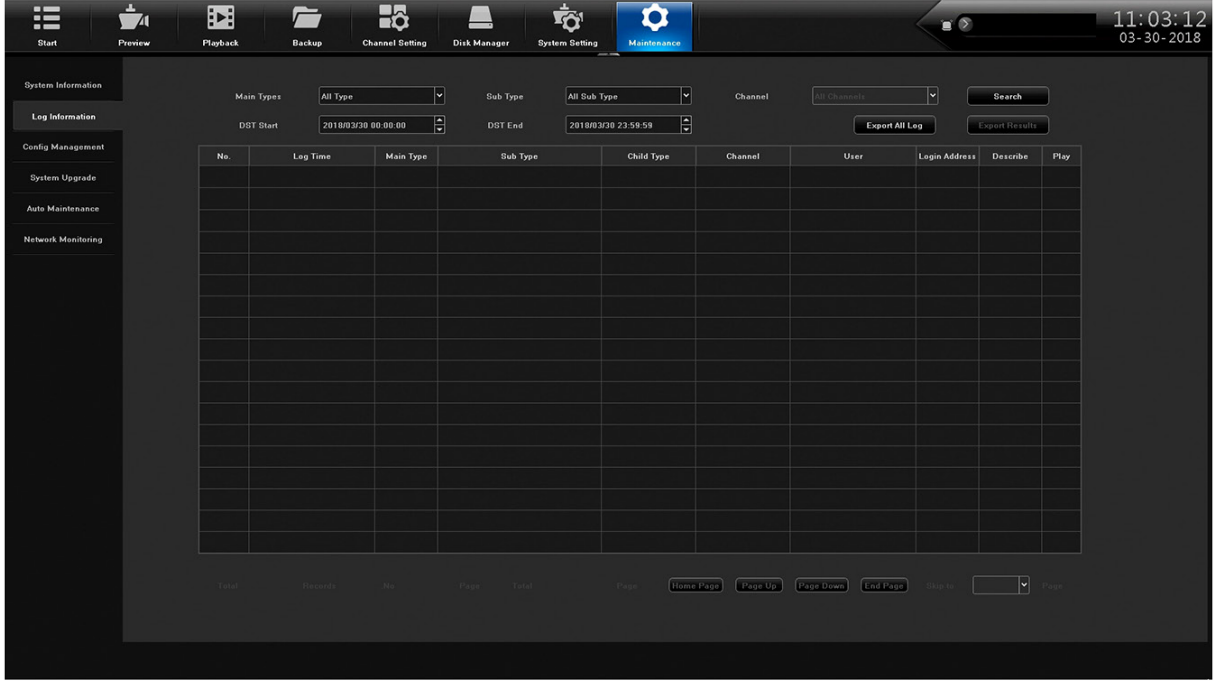

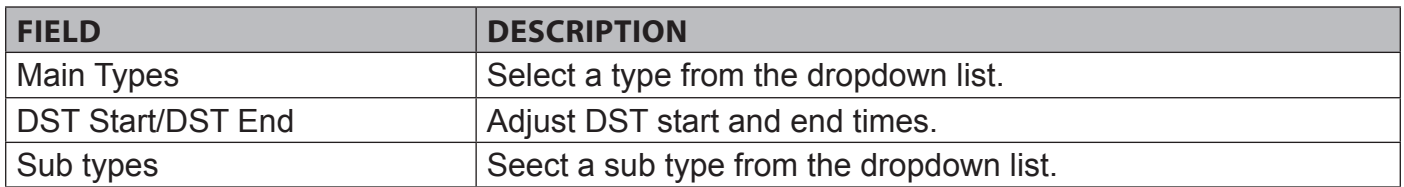

# **Config Management Side Tab**

This screen has 5 selections:

- Export Configuration
- Import Configuration
- Restore Default
- Backup to HDD
- Restore from HD

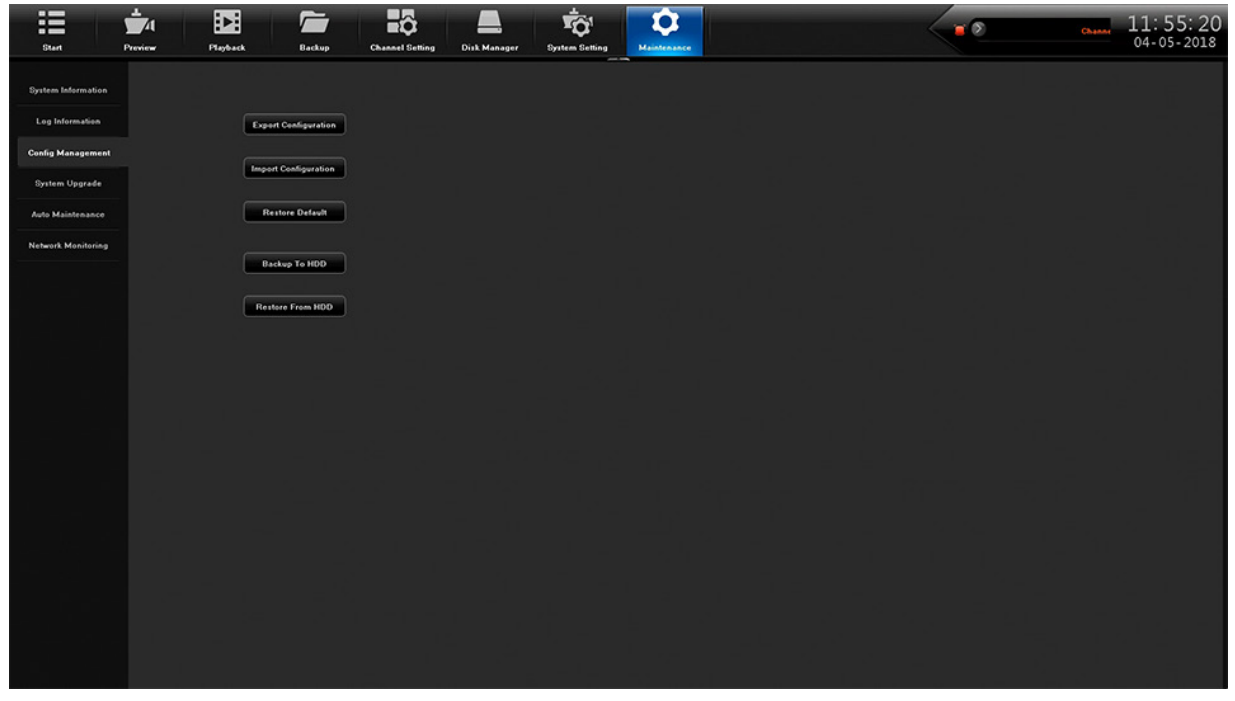

#### **Export Configuraton/Import Configuration**

These selections let you import or export configuration information from a USB drive or a mobile HDD.

#### **Restore Default**

This selection brings up a screen to select what defaults you want to restore.

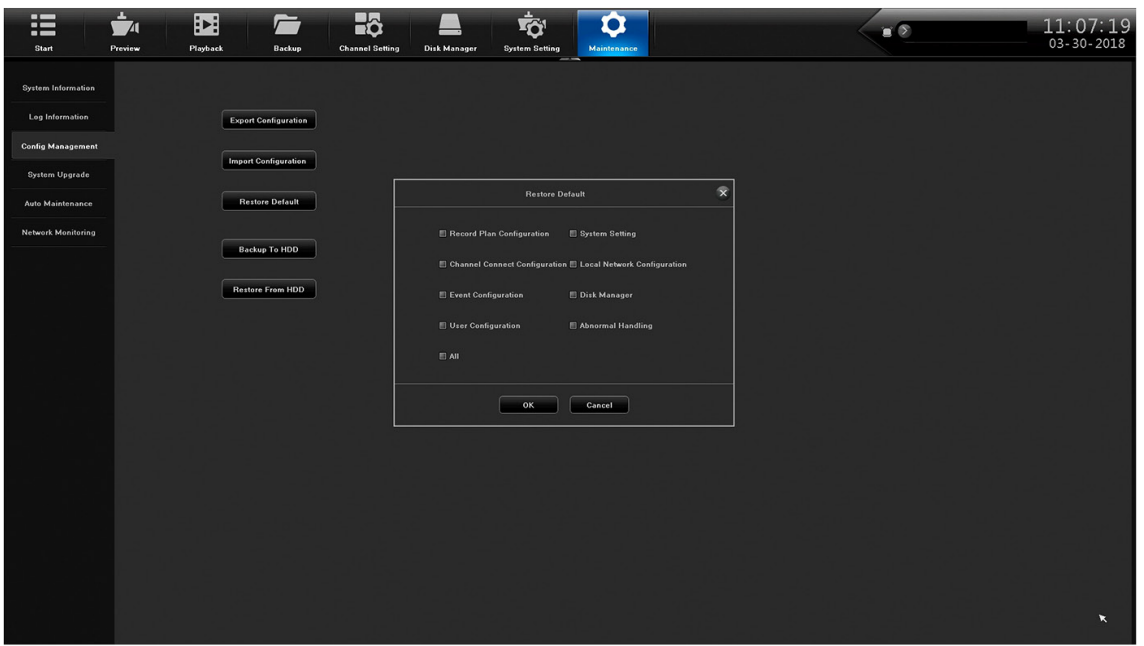

#### **Backup to HDD**

Select this option and the NVR backs up to an HDD. A progress bar displays and then a backup successful message displays.

#### **Restore from HDD**

Select this option and the NVR restores from a user-selected restoration point. A progress bar displays and then a restore successful message displays

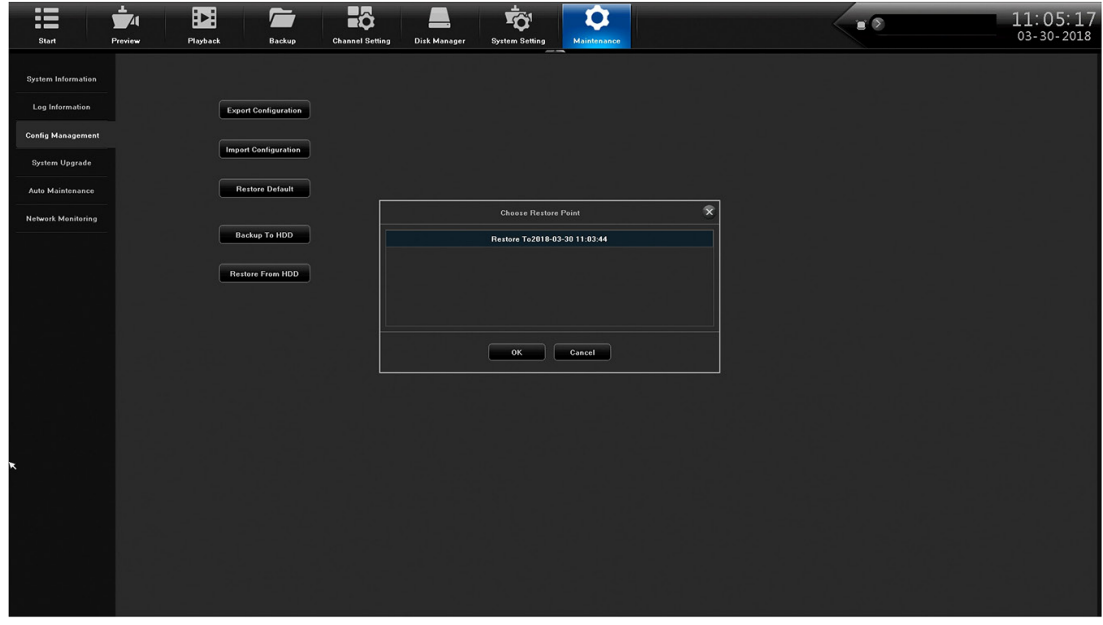

# **System Upgrade Side Tab**

Upgrade the NVR (Local Upgrade top tab) or the IP camera (Upgrade IPC top tab).

# **Auto Maintenance Side Tab**

Maintenance mode reboots the NVR system acording to a schedule selected from the dropdown menu..

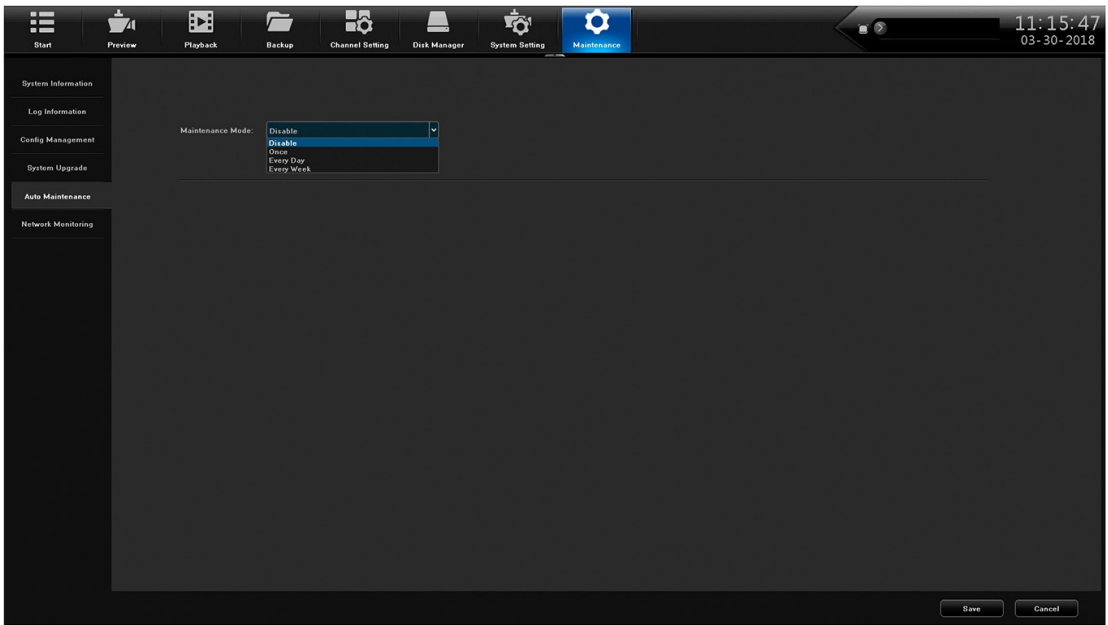

# **Network Monitoring Side Tab**

#### **Network Flow Top Tab**

Selecting this top tab displays a graph of network bandwidth usage in real time.

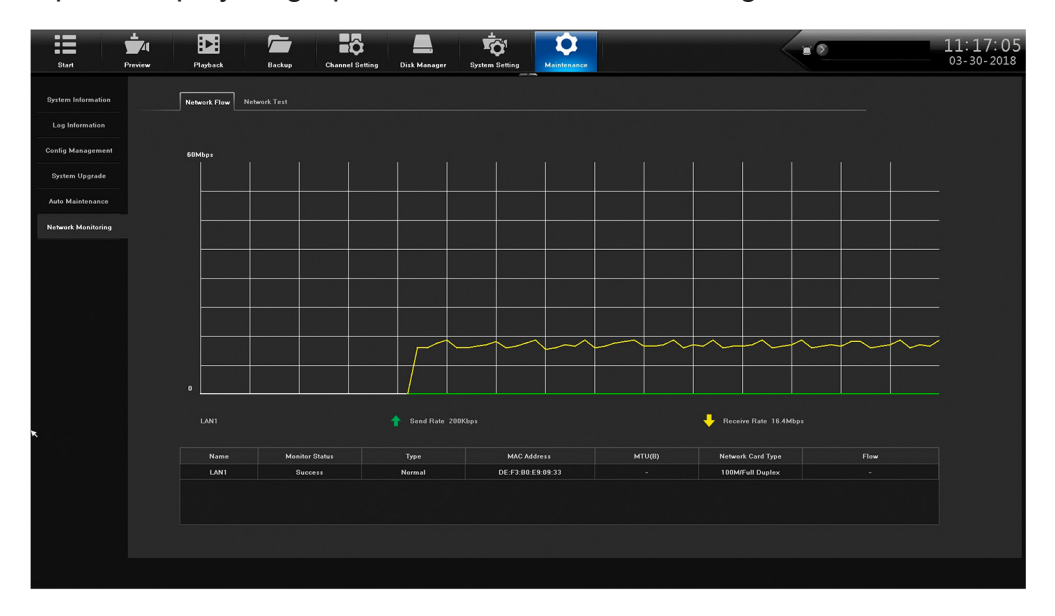

#### **Network Test**

Use this top tab to test for local network connectivity with a destination IP address. This test is similar to a ping function.

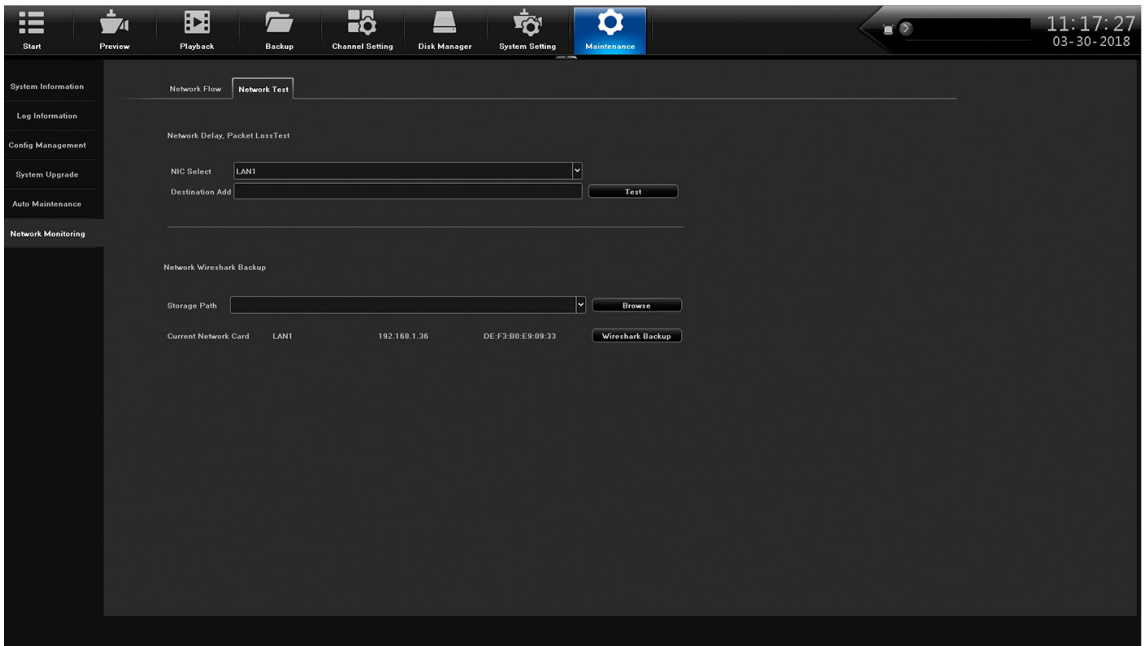

# **FIRMWARE UPDATES**

From time to time, Uniden may update its products' firmware to improve features, fix bugs, or otherwise improve the product. Uniden recommends checking for firmware updates periodically.

#### *Check for firmware updates if you have service issues; your firmware may be out of date.*

- 1. Go to *Main Menu/Information/System* to locate the current NVR firmware version.
- 2. Go to http://unidensupport.com/Find-Your-Product/Downloads and look for the NVR. Check your NVR's firmware number against the latest firmware download available.
- 3. If there is a firmware version that is later than the firmware version on your system, download it to your USB drive.
- 4. Power down your NVR.
- 5. Insert the USB drive into the non-mouse USB port on the BACK of the receiver.

#### *Do NOT insert the USB drive into the USB port on the front of the receiver.*

6. Power up your NVR. The system reboots and imports the new firmware.

# **TROUBLESHOOTING**

#### **After turning on, the system cannot switch on normally.**

Possible reasons:

- The power supply is damaged.
- Power cable is damaged.
- Firmware is outdated.
- The hard disk is damaged.
- The internal power board is damaged.

#### **The NVR reboots automatically or frequently stops working after booting up for a few minutes**

Possible reasons:

- A Network Test has been set up.
- The input voltage is not stable or too low.
- The hard disk or the hard disk cables are damaged.
- The front-end video signal is not stable.
- Poor heat dissipation, too much dust, bad physical environment for the NVR.
- NVR hardware is damaged.

## **Cannot detect hard disk after turning on power.**

Possible reasons:

- The hard disk power supply cable is not connected.
- The hard disk cables are damaged.
- The hard disk is damaged.
- The hard disk has failed.
- The SATA port of the main board is damaged.

## **No video output in single channel, multiple channels, or all channels.**

Possible reasons:

- Firmware is out of date. Upgrade the firmware.
- The image brightness is all 0. Please restore the default setup.
- There is no video input signal or the signal is too weak.
- The NVR hardware is damaged.
- Camera power supply damaged or unplugged.

## **Real-time image problems such as serious distortion of the image, color, or brightness, etc.**

Possible reasons:

- The NVR is not matched with the impedance of the monitor.
- The video transmission distance is too far or the attenuation of video transmission cable is too big.

## **Cannot find video files in local playback.**

Possible reasons:

- The hard disk is damaged or no video data.
- Upgrade firmware which is different from the original firmware files.
- The video files you want to see are overwritten.

## **Local Video appears blurred.**

Possible reasons:

- The video quality is set too low.
- The program data reads incorrectly; reboot the NVR.
- The hard disk is damaged.
- The NVR hardware is damaged.

#### **No audio signal in the surveillance window.**

Possible reasons:

- Camera does not support audio.
- Camera's audio is damaged.
- The NVR hardware is damaged.

#### **There is audio signal in the surveillance window but no audio signal when playback**

Possible reasons:

- The audio option is not selected.
- The corresponding channel is not connected with the video. When the image appears as a blue screen, the playback will be intermittent.

#### **The time display is wrong.**

Possible reasons:

- The setting is wrong.
- Internal batteries are not properly connected or the voltage is too low.

#### **NVR can not control the PTZ.**

Possible reasons:

- The PTZ camera is not connected correctly.
- The baud rate, address, and protocol settings of the front-end PTZ and device PTZ are inconsistent.

#### **Motion detection is not working.**

Possible reasons:

- Time is not set correctly.
- The motion detection area is not set correctly.
- The sensitivity is too low.

#### **No image or poor quality video when in Live view or when playing back recorded files.**

Possible reasons:

- Too much data is flowing on the network (too many users logged into the system).
- Camera not connected properly (not transmitting data correctly).
- Connection issues between camera and NVR.

#### **Something wrong with the USB backup.**

Possible reasons:

- There are not enough NVR resources available. Please stop recording and proceed with backup.
- The backup device is not compatible.
- The backup device is damaged.
- Not enough room on backup device.

#### **Alarm is not working.**

Possible reasons:

- The alarm setting is incorrect.
- The alarm input signal is incorrect.

46

# **SPECIFICATIONS**

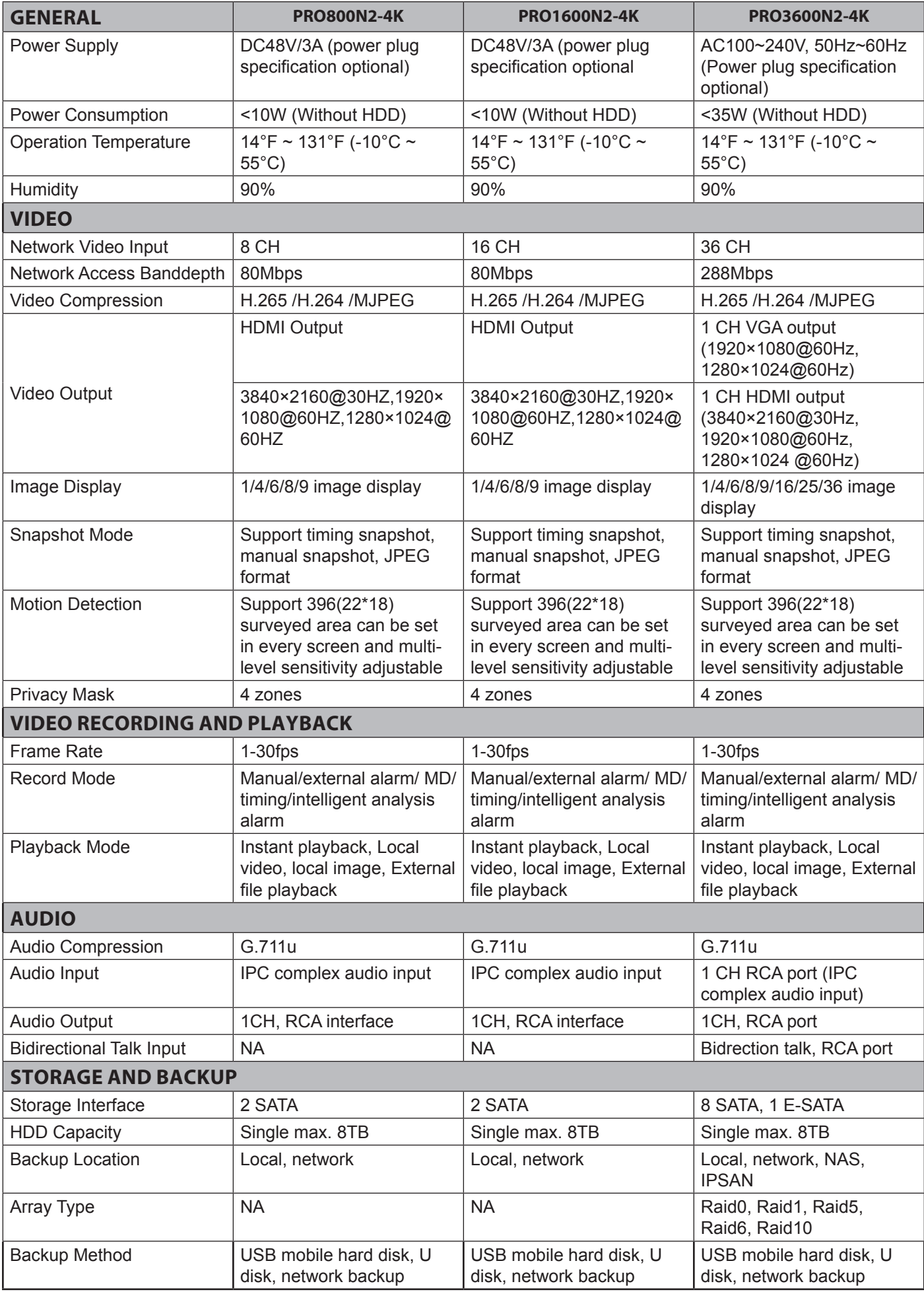

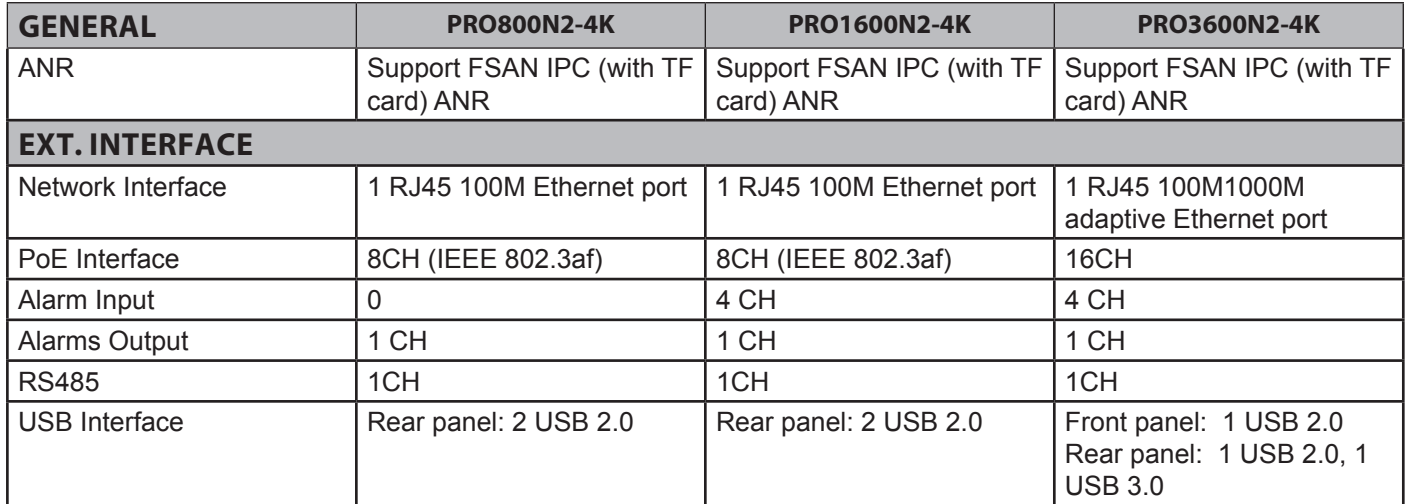

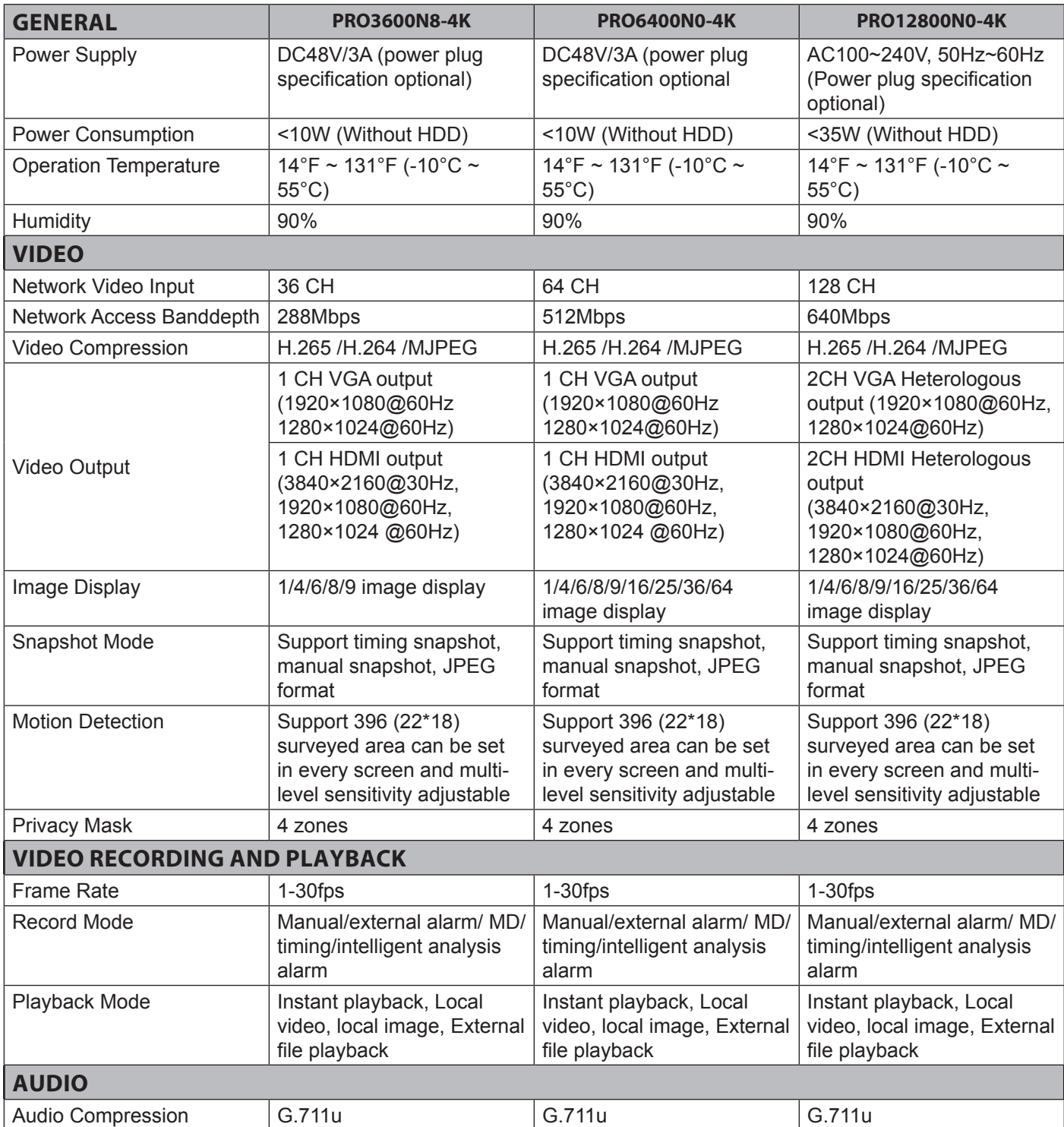

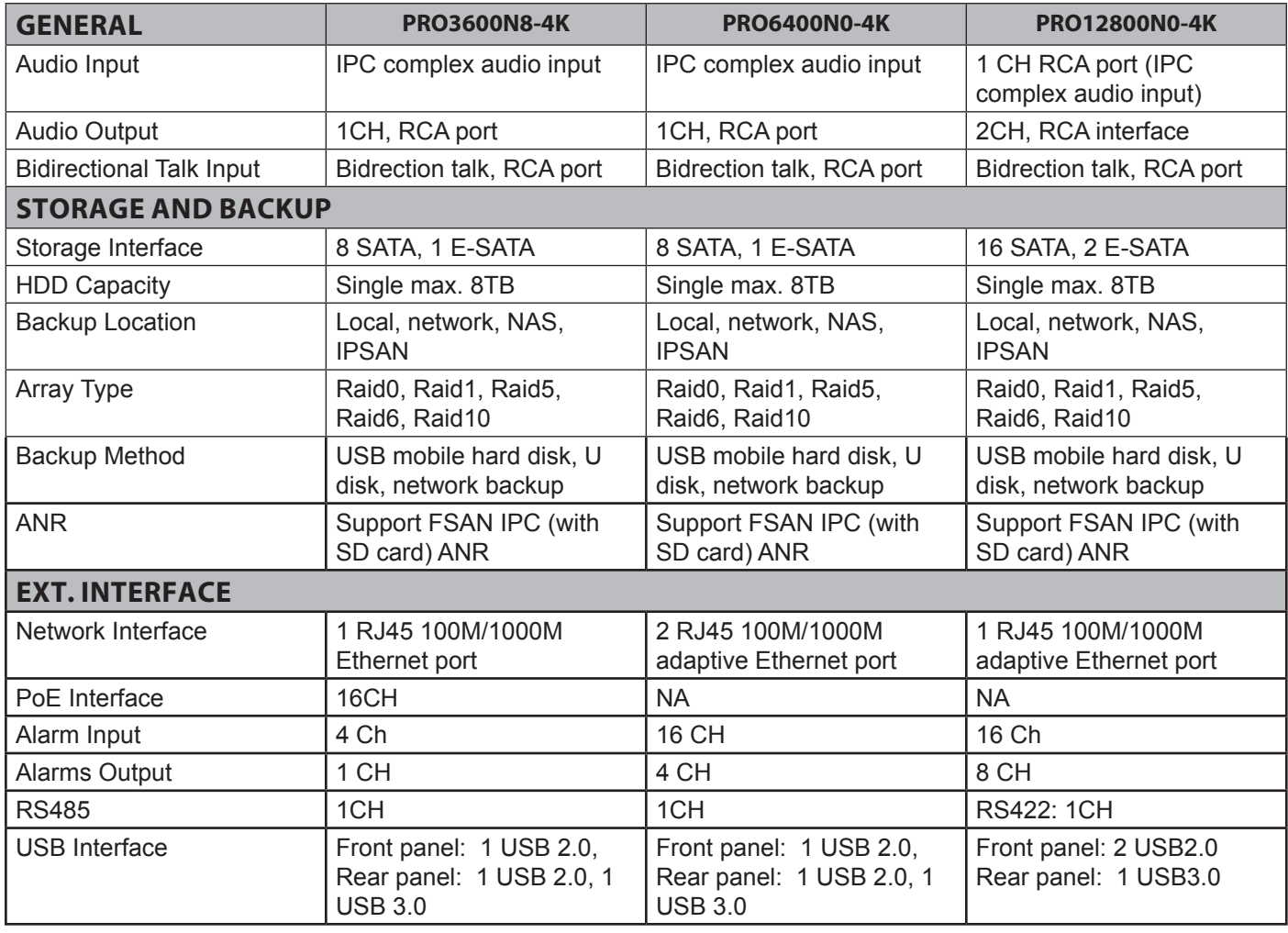

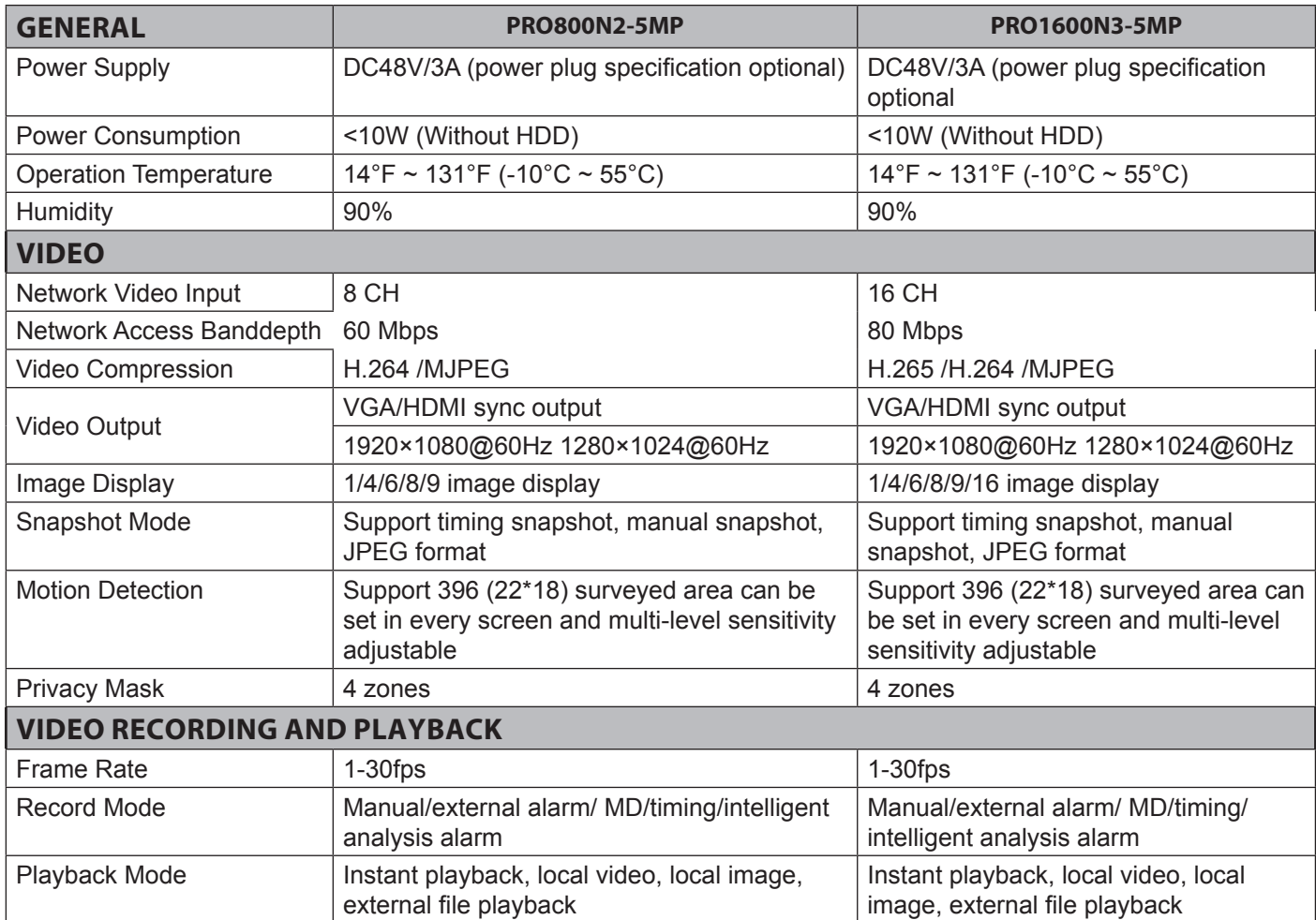

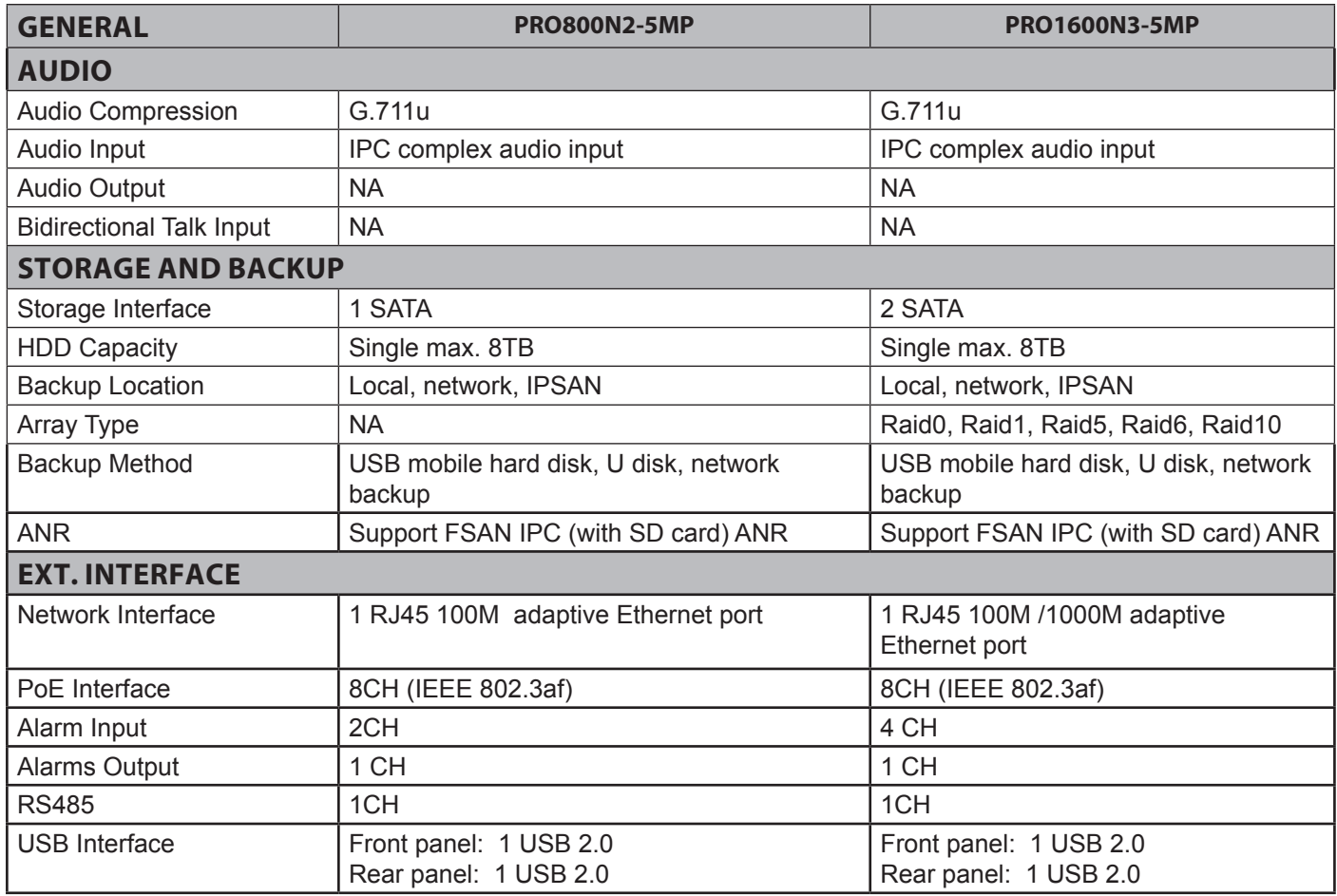

#### **Recycling and Disposal Information**

- Do not dispose of electronic devices or any of their components (especially batteries and LCD displays) in your municipal trash collection.
- Consult your local waste management authority or a recycling organization like **Earth911.com** to find an electronics recycling facility in your area.

## **FCC Part 15/IC COMPLIANCE**

#### **FCC Compliance**

This device complies with Part 15 of the FCC rules. Operation is subject to the following two conditions: (1) This device may not cause harmful interference, and (2) this device must accept any interference received, including interference that may cause undesired operation.

Changes or modifications not expressly approved by the party responsible for compliance could void your authority to operate the equipment.

Avis de conformité à la FCC : Ce dispositif a été testé et s'avère conforme à l'article 15 des règlements de la Commission fédérale des communications (FCC). Ce dispositif est soumis aux conditions suivantes: 1) Ce dispositif ne doit pas causer d'interférences nuisibles et; 2) Il doit pouvoir supporter les parasites qu'il reçoit, incluant les parasites pouvant nuire à son fonctionnement.

Tout changement ou modification non approuvé expressément par la partie responsable pourrait annuler le droit à l'utilisateur de faire fonctionner cet équipement.

#### **IC Compliance**

This device complies with Industry Canada license-exempt RSS standard(s). Operation is subject to the following two conditions: (1) this device may not cause interference, and (2) this device must accept any interference, including interference that may cause undesired operation of the device.

Changes or modifications not expressly approved by the party responsible for compliance could void your authority to operate the equipment.

Cet appareil est conforme aux normes RSS exemptes de licences d'Industrie Canada. Son fonctionnement est soumis aux deux conditions suivantes : (1) cet appareil ne doit pas causer d'interférences nuisibles et (2), il doit pouvoir accepter les interférences, incluant celles pouvant nuire à son fonctionnement normal.

Tout changement ou modification non approuvé expressément par la partie responsable pourrait annuler le droit à l'utilisateur de faire fonctionner cet équipement.

## **THREE-YEAR LIMITED WARRANTY**

#### **Important: SAVE YOUR RECEIPT! Evidence of original purchase is required for warranty service.**

WARRANTOR: Uniden America Corporation ("Uniden") ELEMENTS OF WARRANTY: Uniden warrants, for three years, to the original retail owner, this Uniden Product to be free from defects in materials & craftsmanship with only the limitations or exclusions set out below.

WARRANTY DURATION: This warranty to the original user shall terminate & be of no further effect 36 months after the date of original retail sale. The warranty is invalid if the Product is (A) damaged or not maintained as reasonable or necessary, (B) modified, altered, or used as part of any conversion kits, subassemblies, or any configurations not sold by Uniden, (C) improperly installed, (D) serviced or repaired by someone other than an authorized Uniden service center for a defect or malfunction covered by this warranty, (E) used in any conjunction with equipment or parts or as part of any system not manufactured by Uniden, or (F) installed or programmed by anyone other than as detailed by the owner's manual for this product.

STATEMENT OF REMEDY: In the event that the product does not conform to this warranty at any time while this warranty is in effect, warrantor will either, at its option, repair or replace the defective unit & return it to you without charge for parts, service, or any other cost (except shipping & handling) incurred by warrantor or its representatives in connection with the performance of this warranty. Warrantor, at its option, may replace the unit with a new or refurbished unit.

THE LIMITED WARRANTY SET FORTH ABOVE IS THE SOLE & ENTIRE WARRANTY PERTAINING TO THE PRODUCT & IS IN LIEU OF & EXCLUDES ALL OTHER WARRANTIES OF ANY NATURE WHATSOEVER, WHETHER EXPRESS, IMPLIED OR ARISING BY OPERATION OF LAW, INCLUDING, BUT NOT LIMITED TO ANY IMPLIED WARRANTIES OF MERCHANTABILITY OR FITNESS FOR A PARTICULAR PURPOSE. THIS WARRANTY DOES NOT COVER OR PROVIDE FOR THE REIMBURSEMENT OR PAYMENT OF INCIDENTAL OR CONSEQUENTIAL DAMAGES. Some states do not allow this exclusion or limitation of incidental or consequential damages so the above limitation or exclusion may not apply to you.

LEGAL REMEDIES: This warranty gives you specific legal rights, & you may also have other rights which vary from state to state. This warranty is void outside the United States of America & Canada.

PROCEDURE FOR OBTAINING PERFORMANCE OF WARRANTY: If, after following the instructions in the owner's manual you are certain that the Product is defective, pack the Product carefully (preferably in its original packaging). The Product should include all parts & accessories originally packaged with the Product. Include evidence of original purchase & a note describing the defect that has caused you to return it. The Product should be shipped freight prepaid, by traceable means, to warrantor at:

Uniden America Service C/O Saddle Creek 743 Henrietta Creek Rd., Suite 100 Roanoke, TX 76026